# TTM User Guide : Team Users

This document is intended for TTM team users. It provides information specifically for team users when using the TTM Web Service portal.

The following topics will be discussed in this document:

General Account Information

[Sign In to Your TTM](#page-2-0) User Account [Sign Out of Your TTM](#page-4-0) User Account [Switch Between TTM](#page-4-1) User Roles Change [Password](#page-5-0) Update [Profile Information](#page-7-0) [Return to Your District](#page-9-0) Website [Notifications](#page-10-0) Browser [General Information for Lists](#page-12-0)

#### Team Administration Functions

[Team Administration](#page-15-0) Browser – General Information

Team User Management [Create a Team User](#page-18-0) [Modify a Team User](#page-19-0) [Delete a Team User](#page-20-0)

Team Member Management [Create a Team Member](#page-21-0) [Modify a Team Member](#page-22-0) [Delete a Team Member](#page-23-0)

#### [Maintain Game Sheets](#page-24-0)

Suspension Reporting Functions

Suspension Browser – [General Information](#page-27-0) [Enter Suspendable Infraction](#page-31-0) [Edit a Suspension](#page-33-0) List [Suspensions](#page-34-0) List Games Served for each [Suspension](#page-36-0) [Add Game Served for a Suspension](#page-37-0) [Review Minimum Suspensions for Infractions](#page-39-0)

#### Affiliation Reporting Functions

Affiliation Browser – [General Information](#page-41-0) [Affiliation Types](#page-45-0) [Club Affiliation](#page-45-1) [19 Player Special Affiliation](#page-46-0) [List Call-Ups](#page-48-0) [Affiliated Player Call-Up Notification](#page-50-0) [Affiliated Player](#page-52-0) Call-Up Counts Report [Team Player Call-Up Counts Report](#page-53-0)

#### Additional Help

**[TTM Support Center](#page-54-0)** 

#### <span id="page-2-0"></span>**Sign In to Your TTM User Account**

You can access the TTM Web Service portal from your league's website or from the URL http://heo.myttm.ca. The main page for the TTM Web Service portal is shown below.

**TIP: Ensure that the title of the login box is HEO/HEO Minor. If it does not display you may have to reset your web browser or ensure that your web browser accepts cookies.**

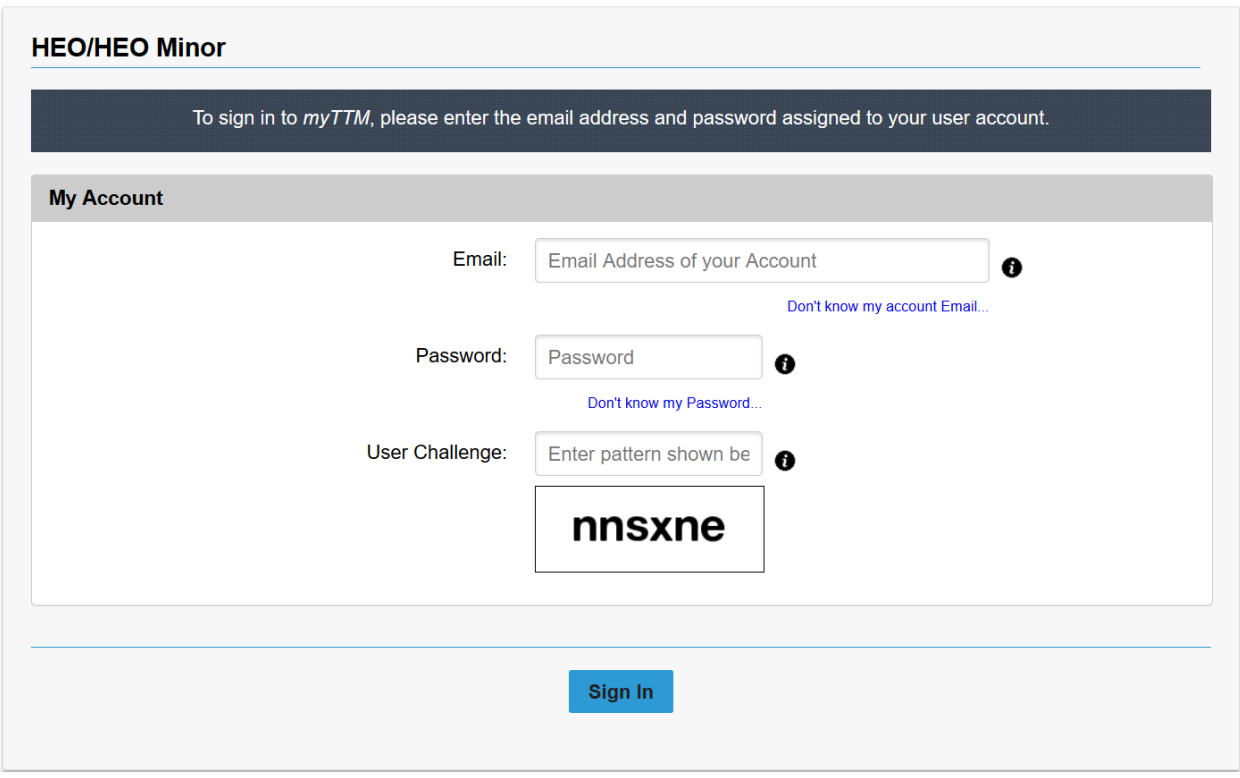

If you have not signed in before you must request a password reset. This is done by clicking on the **<< Don't know my Password >>** link below the password input box. From the Reset My Password page you must enter your email

address that is associated with your account then click the **Request Password to be Reset** button. An email will then be sent to you with instructions on how to reset your password.

If you do not know your email address that was used for your account creation, you can request that an email be sent to your account email address. This is done by clicking on the **<< Don't know my account Email >>** link below the email input box. From the Request my Email Address page you must enter your first and last name and then

**Collect the button.** An email will then be sent to your email address for your account verifying that click the it is the email address to be used for logging into your account.

Once you have reset your password you can return to the TTM Web Service portal. To sign in you must enter your

email address, your password and the User Challenge pattern and then click the sign in button.

Once successfully signed in you will be directed to the home page. Depending on how your account has been configured your home page will look similar to the following.

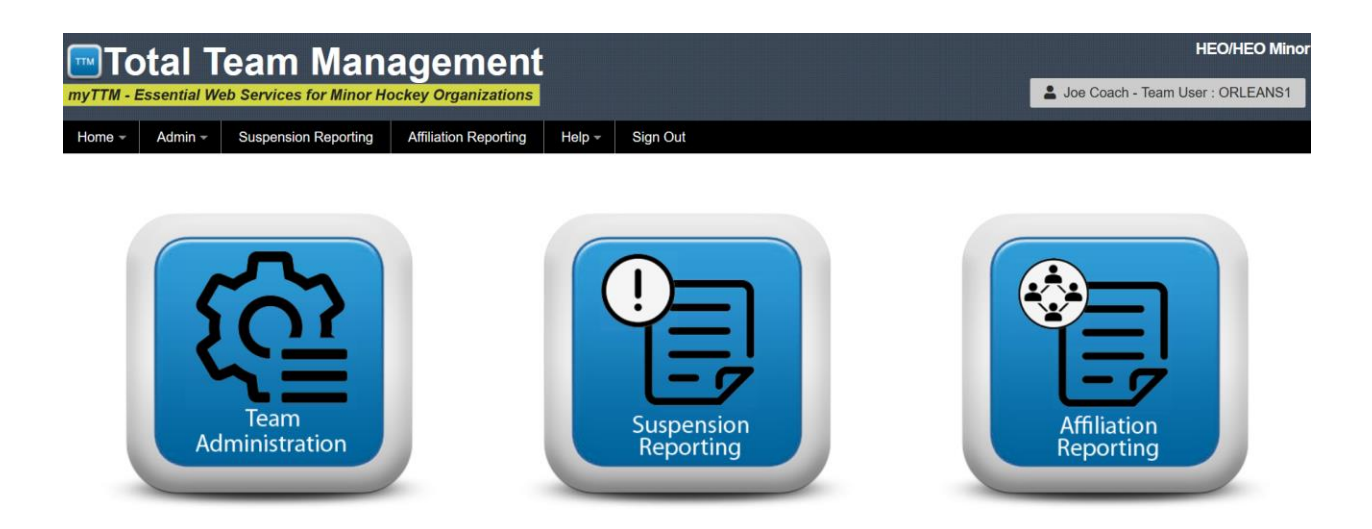

Your account identification will be displayed in the top right-hand corner while you are signed in. All options can be accessed from the menu bar provided on the page or from the icons displayed in the middle of the page.

#### <span id="page-4-0"></span>**Sign Out of your TTM User Account**

To sign out of the TTM Web Services portal click on Sign Out from the menu bar as shown below. Once signed out you will be returned to the Sign On page.

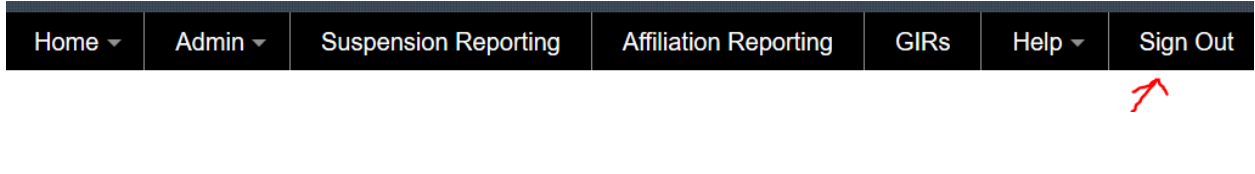

#### <span id="page-4-1"></span>**Switch Between TTM User Roles**

It is possible to have more than one user role within TTM Web Services portal. Since TTM keeps track of your user roles you only have to login to a single account. Once logged in you will be able to switch to any of your assigned user roles. This is done by moving the mouse over the account identification box located at the top right corner of the website (see below).

Once the list of user roles is displayed (in My Other Roles section of the dropdown) simply click on the role to you wish to change to and you will need to confirm that you wish to complete the switch. Repeat the process if you need to go back to your previous role or if you want to change to another role.

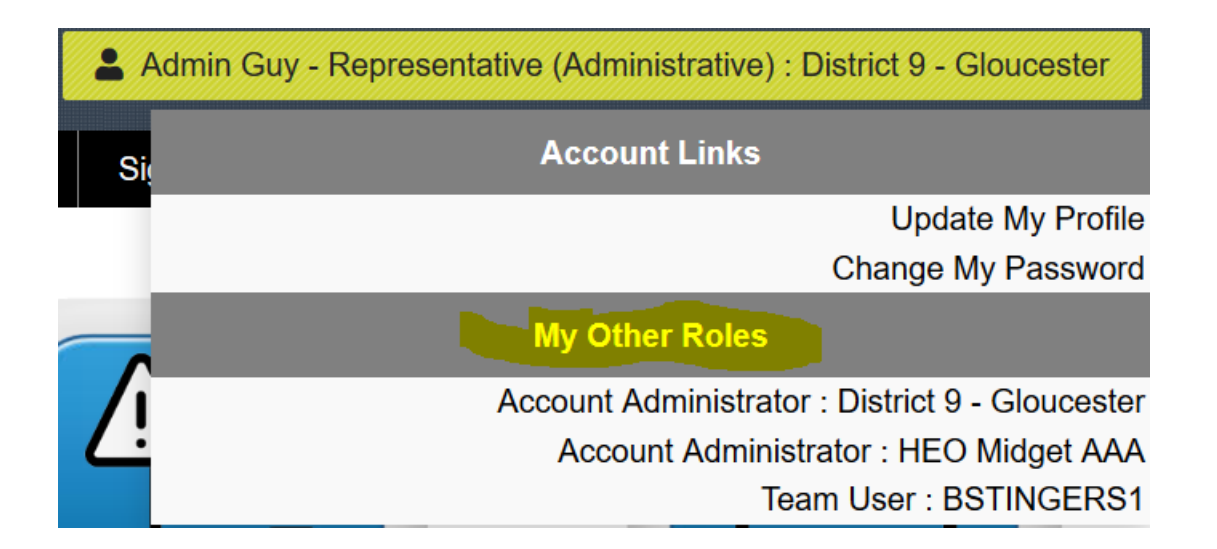

#### <span id="page-5-0"></span>**Change Password**

If you think your password has been compromised or you wish to change your password for any other reason, you can have it changed. This is done by moving the mouse over the account identification box located at the top right corner of the website (see below).

A dropdown will appear and you simply click on Change My Password (see below).

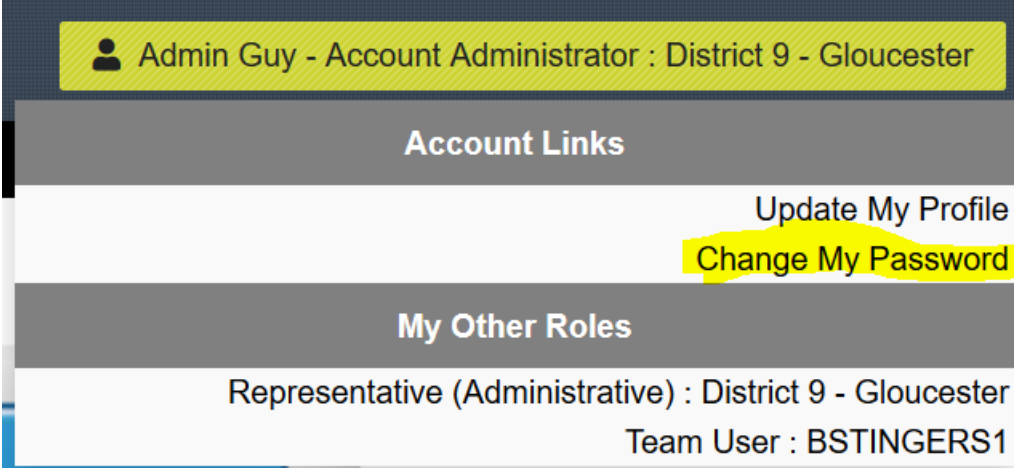

Additionally, you can access the Change My Password page from the *Admin* menu as shown below.

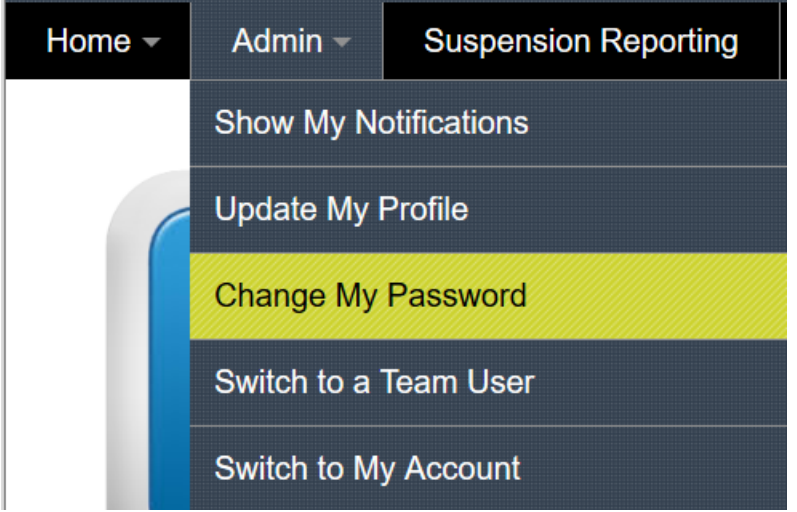

Next, enter a new password and re-enter the password in the password confirmation field. Ensure that you meet the password criteria listed on the page as shown below.

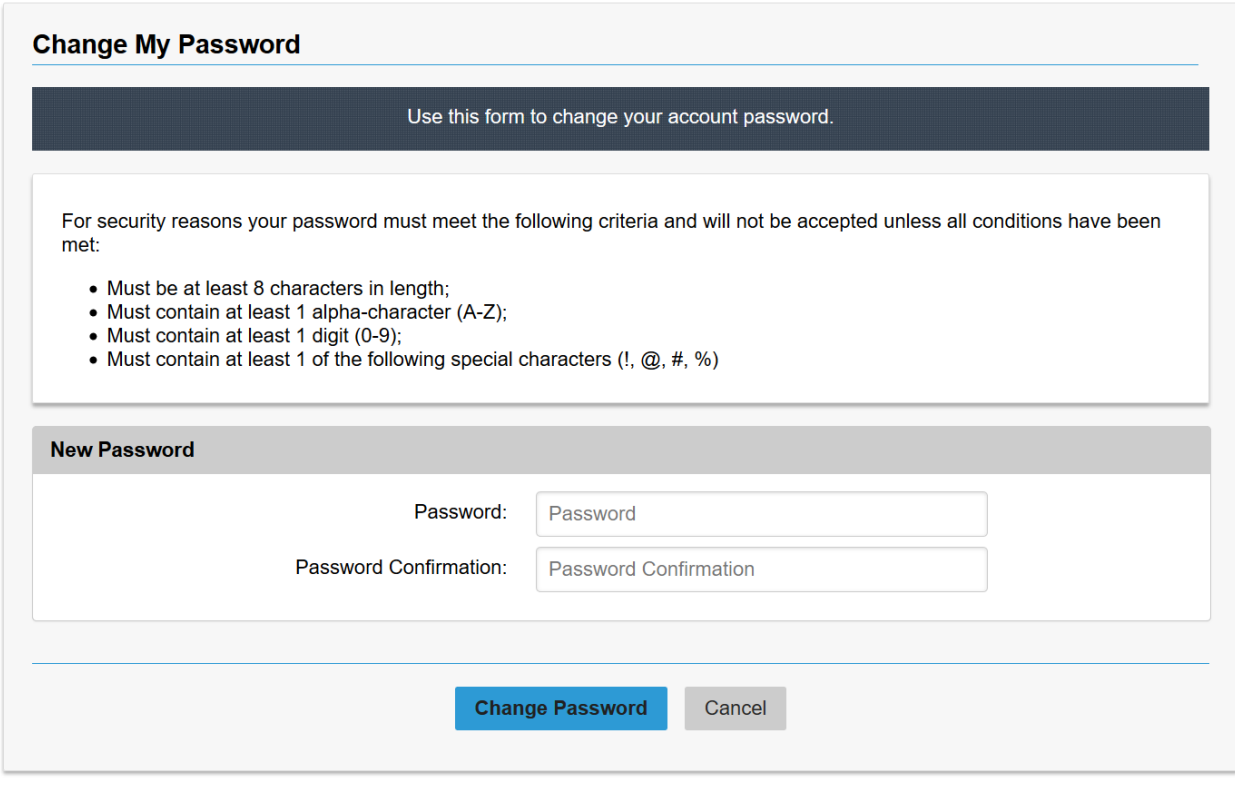

Next, click the **Change Password** button to have the password changed.

**TIP: If you forget your password you can request to reset it from the sign on page.**

### <span id="page-7-0"></span>**Update Profile Information**

Updating your profile allows you to:

- change your email address used for logging into your account;
- change the name of your account;
- add additional email addresses for receiving notifications.

To update your profile move the mouse over the account identification box located at the top right corner of the website (see below).

A dropdown will appear and you simply click on Update My Profile (see below).

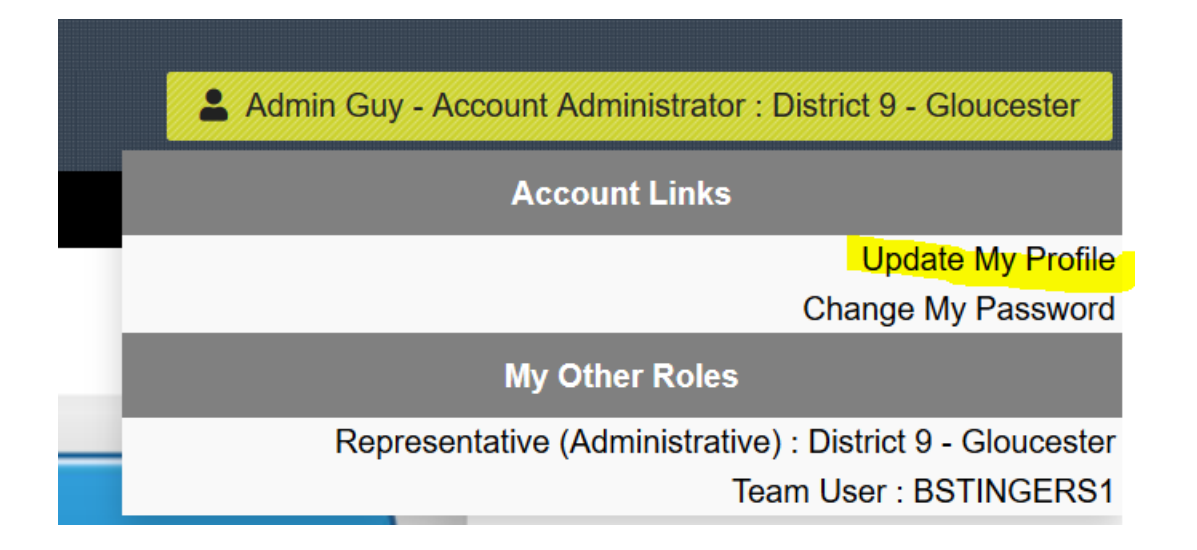

Additionally, you can access the Update My Profile page from the *Admin* menu as shown below.

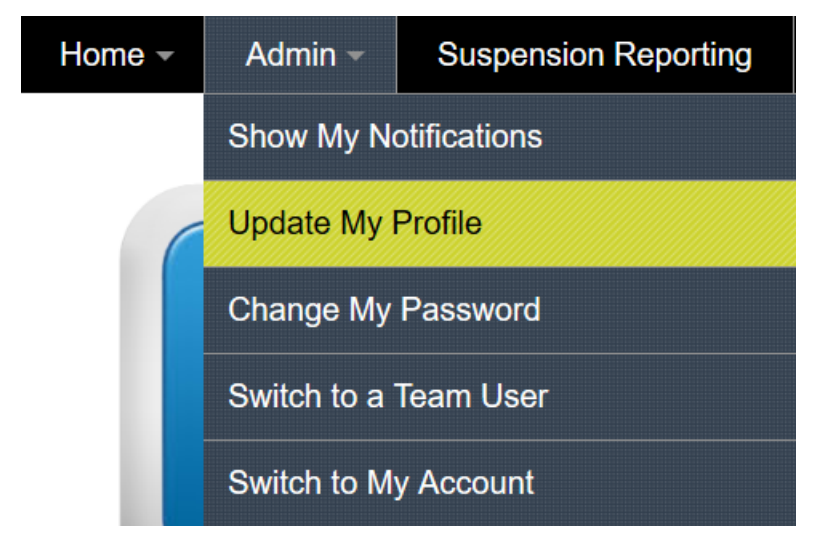

Next, enter the necessary changes and click the **Save button to have the profile changed as shown below.** 

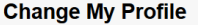

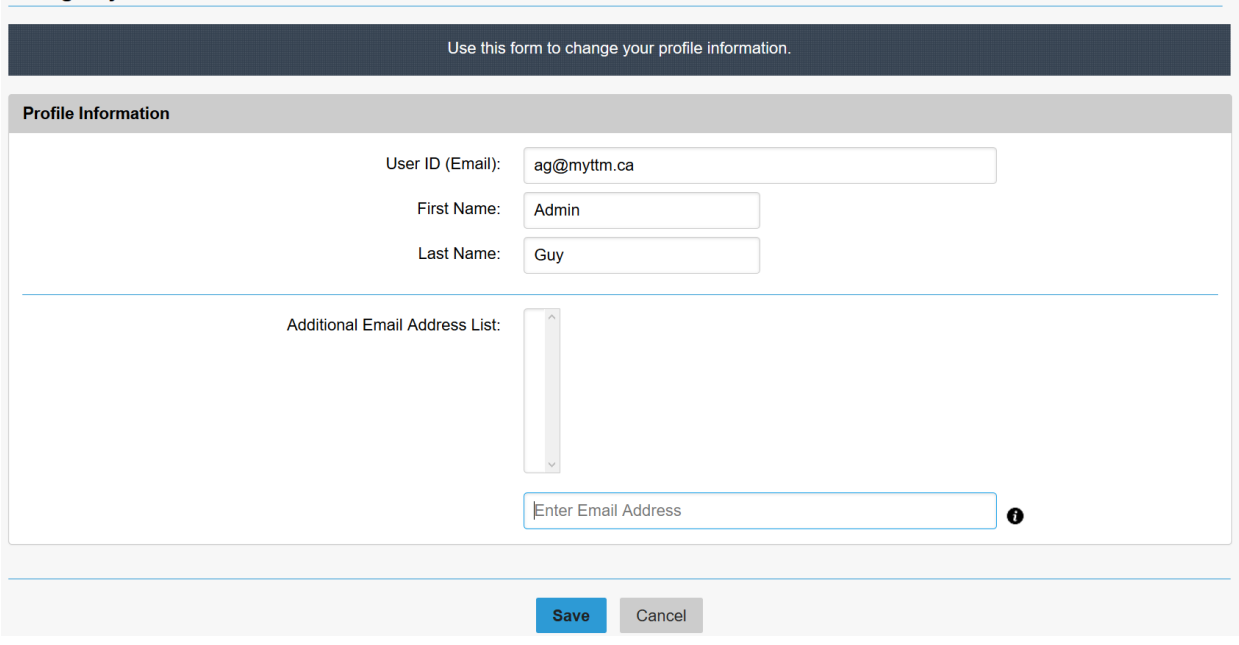

When you would like to receive your notifications at one or more other email addresses then you can add them to your 'Additional Email Address List'. This is done by first entering the email address in the box below the list. When

finished entering the email address, click the **button that appears next to the list**. This will add the email address to the list. Ensure you save your changes.

Later if you wish to remove an email address from the list then select the email address in the list and click the

**Delete Email** 

button that appears next to the list. Ensure you save your changes.

#### <span id="page-9-0"></span>**Return to Your District Website**

If at anytime you wish to return to your district website you can easily do this from the TTM Web Services portal. This is done by moving the mouse over the *Home* menu bar and selecting from the list of links as shown below.

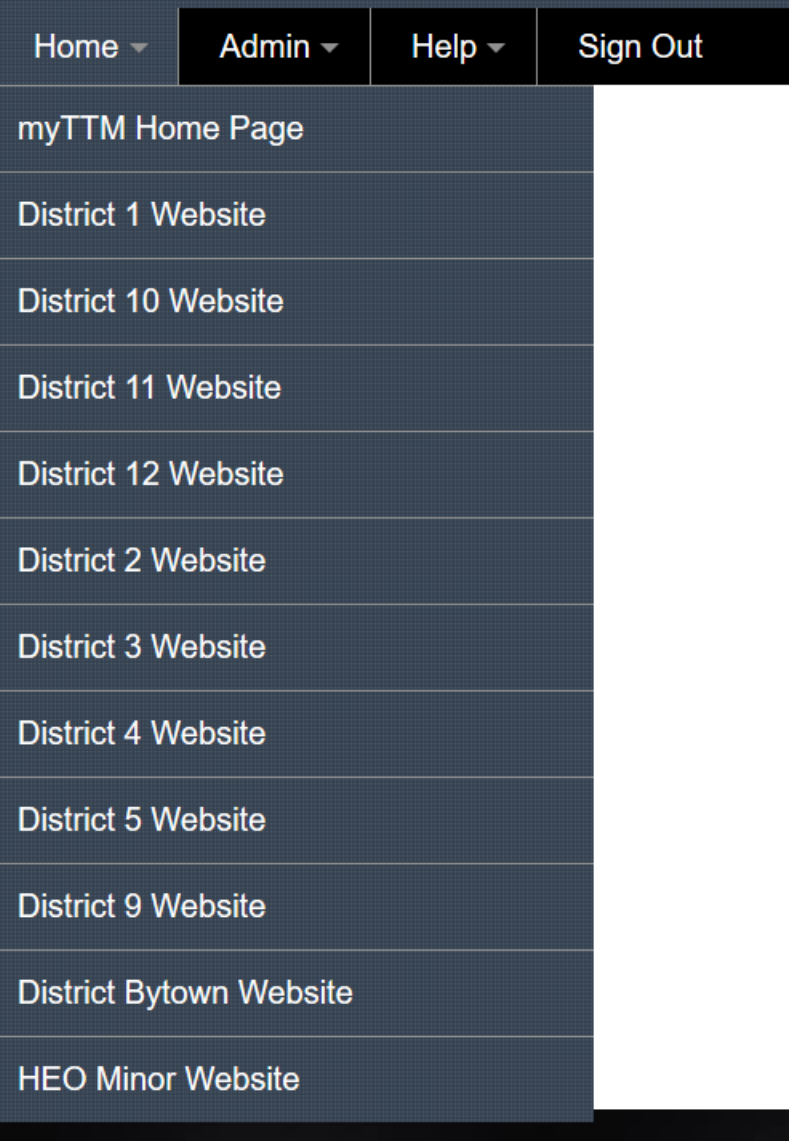

A new web browser window will be opened with your district website. The TTM Web Services portal will remain in a web browser window and can be returned to at any time.

#### <span id="page-10-0"></span>**Notifications Browser**

When notifications (i.e. for suspensions, etc.) have been sent to you, via email, they can also be reviewed from the Notifications browser. To access the Notifications browser either select *Show My Notifications* from the *Admin* menu or click on the Notifications icon on the home page (see below).

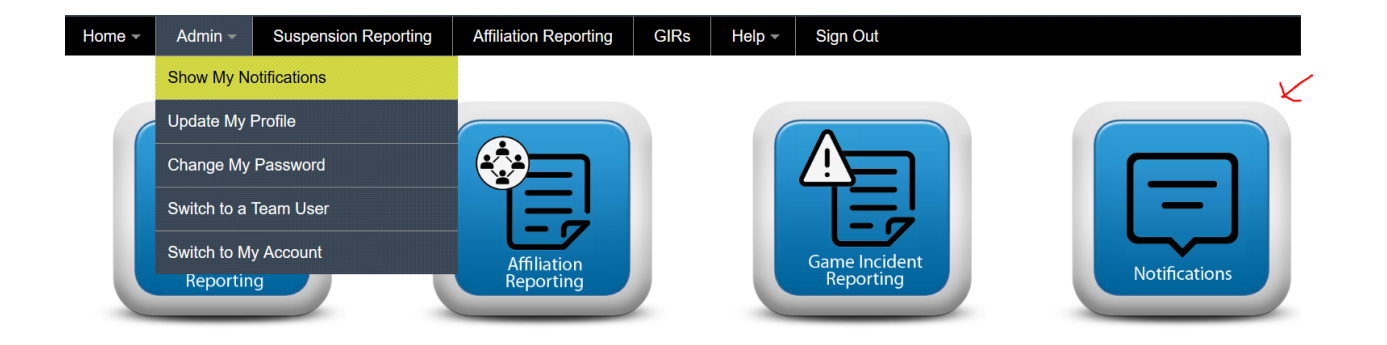

From the Notifications browser you will be presented with a list of notifications on the left-side panel. Notifications will be grouped by the leagues you are part of and by the type of notification as shown below.

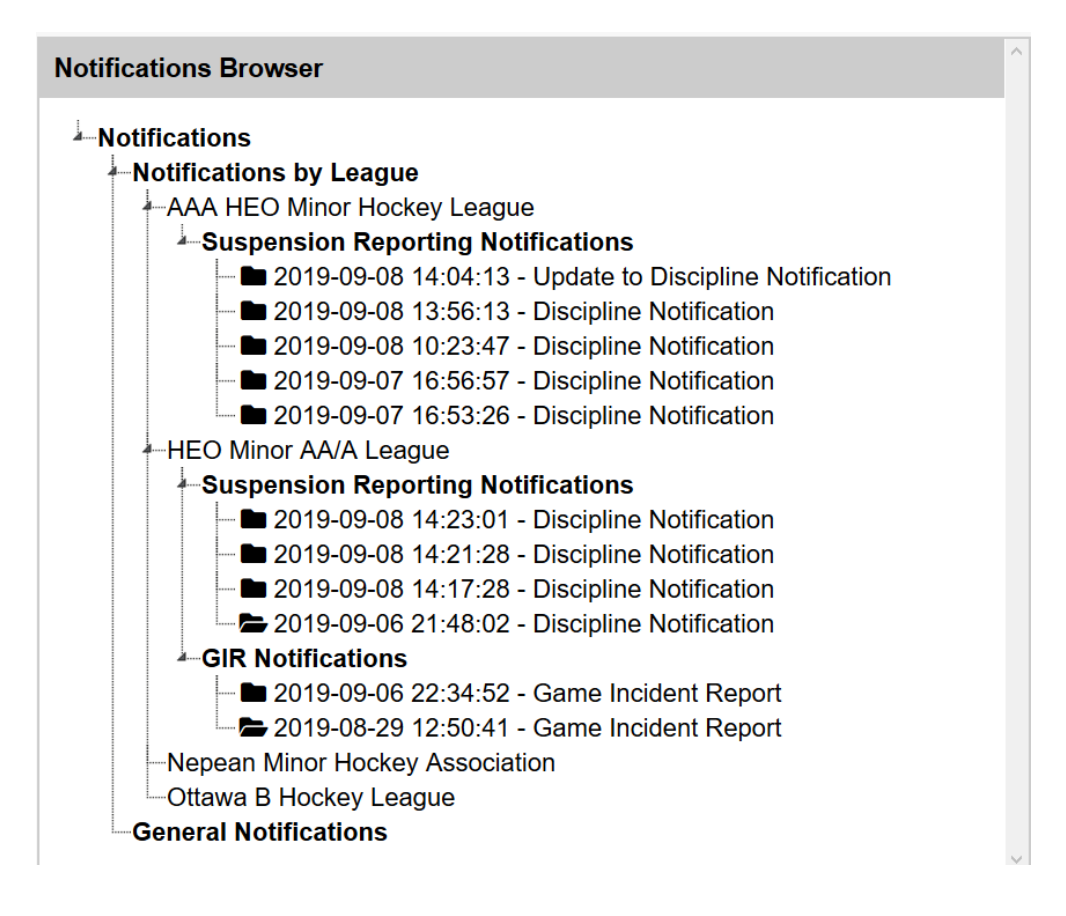

You can click on a notification to have it displayed on the right-side panel as shown below.

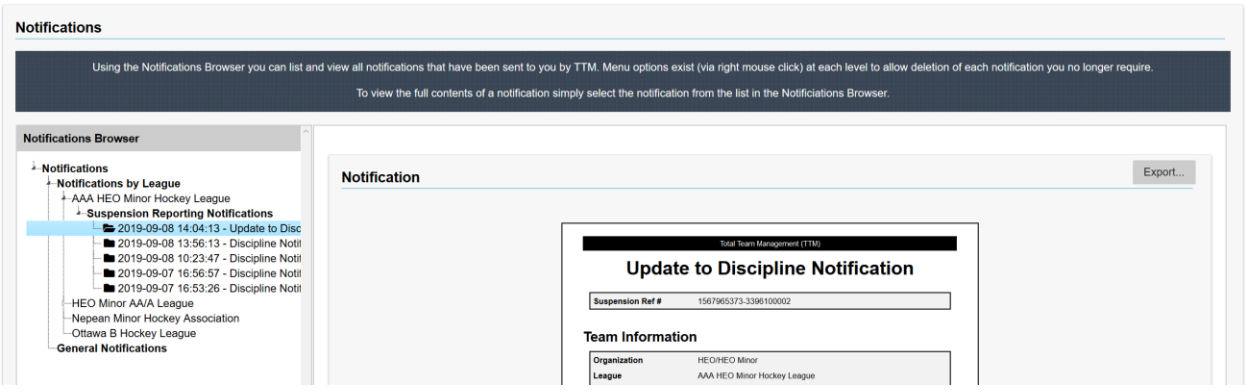

When there are unread notifications a bell icon will be displayed in the top right side of the website beside the user identification box (see below).

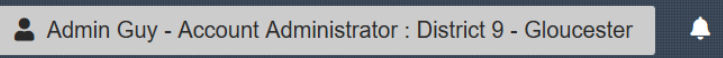

### <span id="page-12-0"></span>**General Information for Lists**

Many of the TTM Web Services portal pages contain lists. An example is shown below.

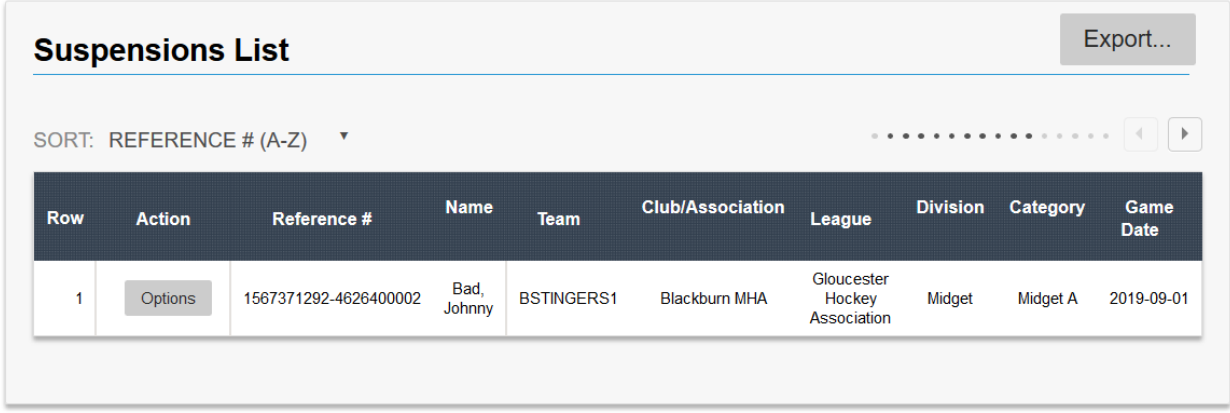

This section describes some of the options related to lists.

1) Exporting lists in PDF, MS Excel or CSV format

If you want the list downloaded in either PDF, MS Excel or CSV format move the mouse over the

Export...

button and select the desired format as shown below.

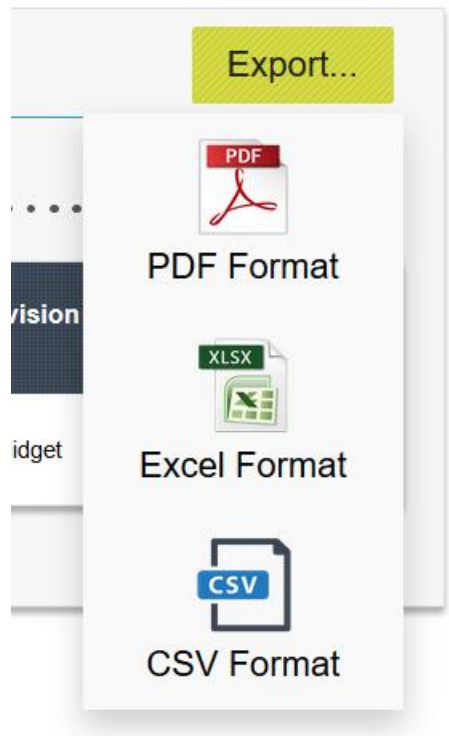

2) Sorting lists by columns

You can sort the list by column simply by clicking on the column heading. To reverse the sorting order just click on the column heading again.

3) Scrolling columns

Depending on your screen size, some columns in the list may not be displayed. You can scroll thru columns by clicking on the arrows above the list as shown below.

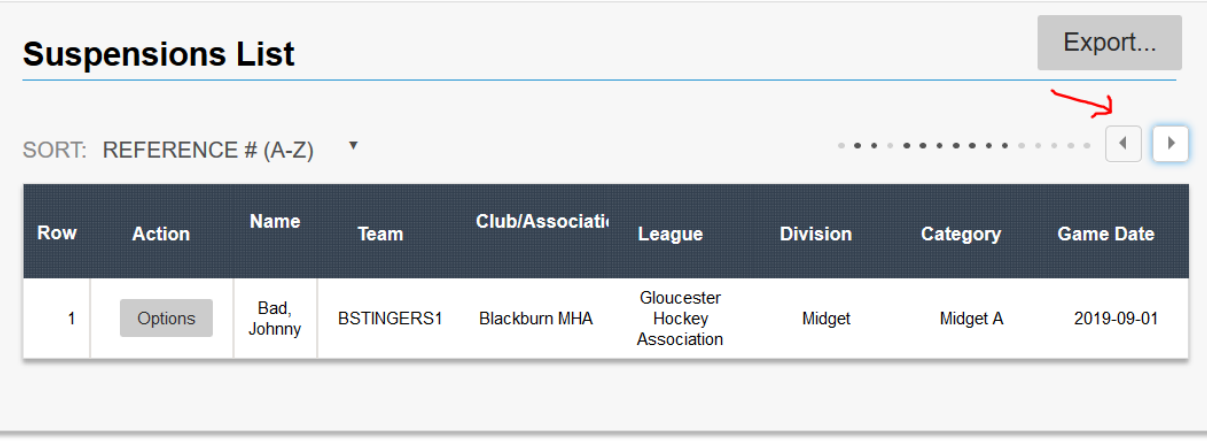

#### 4) Actions

Most lists will have an *Actions* column where additional options can be selected for each line in

the list. Simply move the mouse over the **button** and select the desired option from the list (see below).

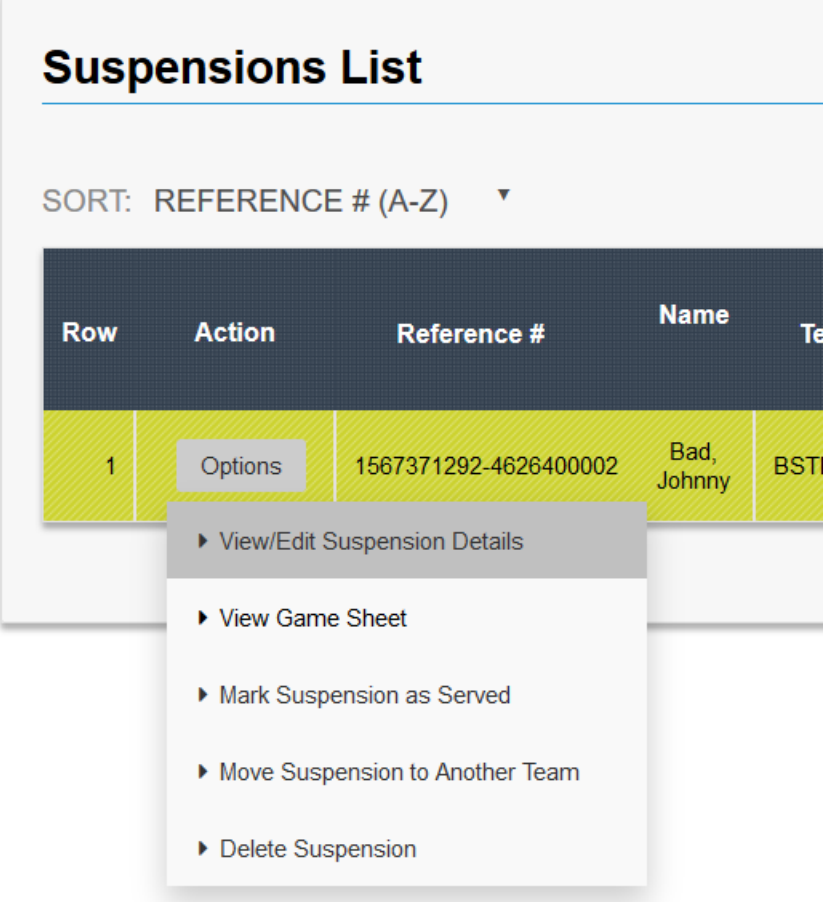

#### <span id="page-15-0"></span>**Team Administration Browser – General Information**

Team administration allows teams to maintain both team users and team members. Access to team administration is provided via the Team Administration browser. To access the Team Administration browser either select *Team Administration* from the menu or click on the Team Administration icon on the home page (see below).

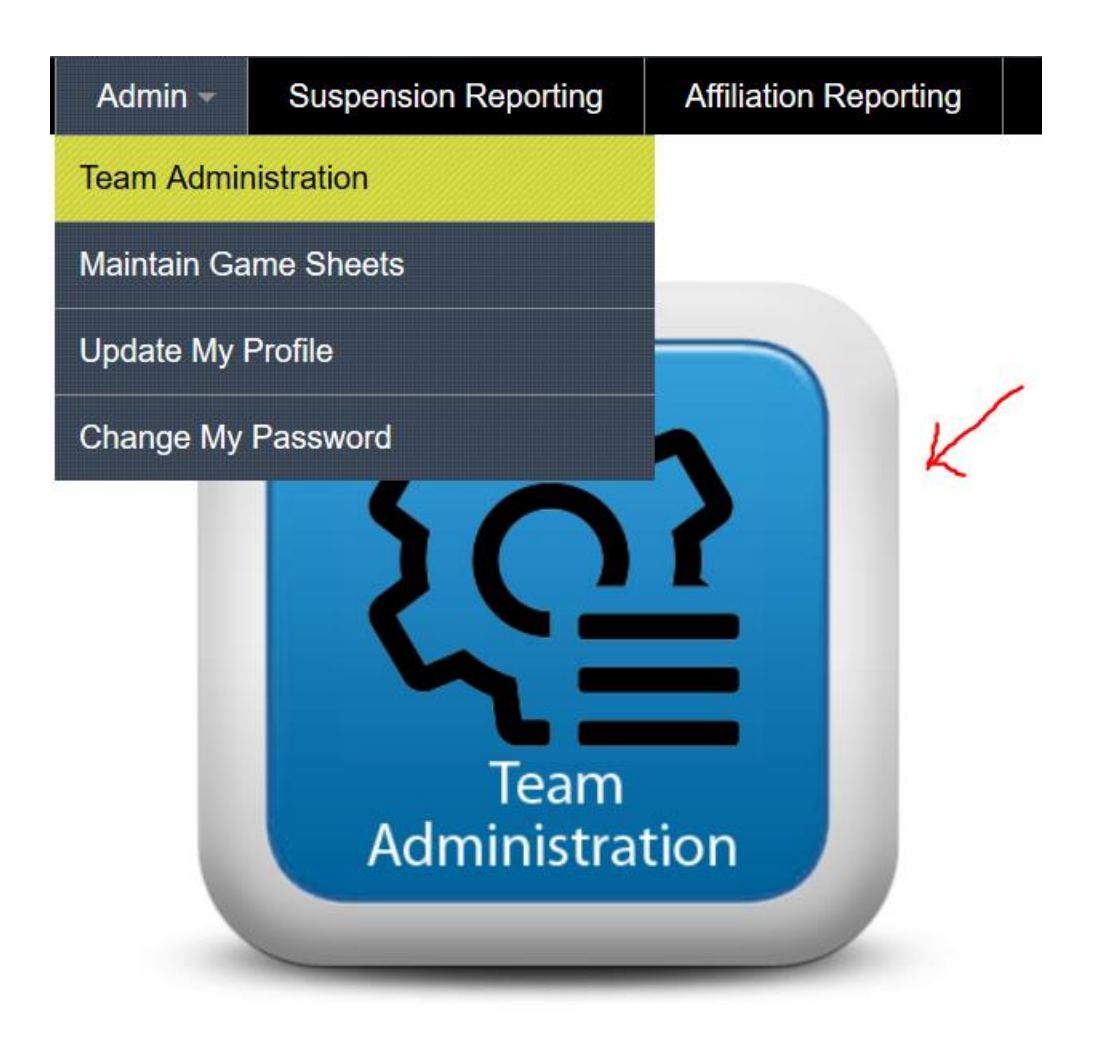

From the Team Administration browser you will be presented with two panels (see below). The left-side panel allows you to browse through team users and team members while the right-side panel is used for viewing/maintaining team users and team members.

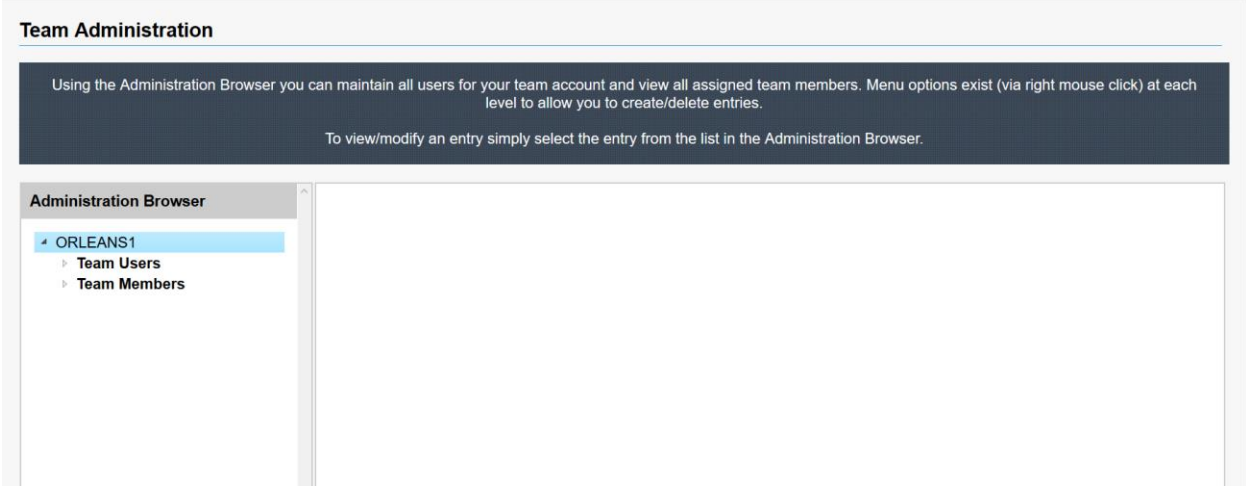

You can navigate through the Team Administration browser by clicking on the arrow beside each item (see below). To expand the item click on the arrow and to collapse the item just click again on the arrow.

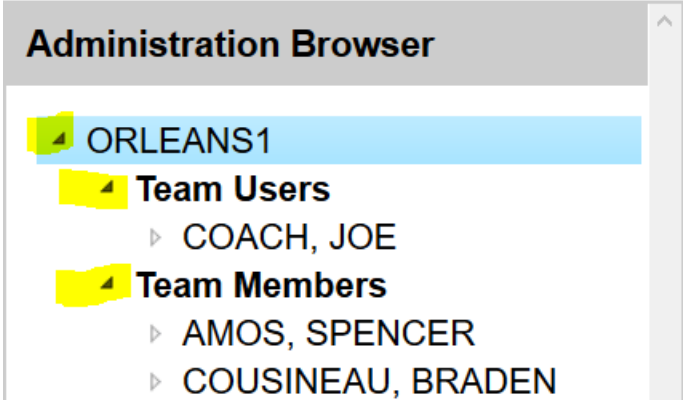

To view/edit a team user in the right-side panel simply click on the item (see below).

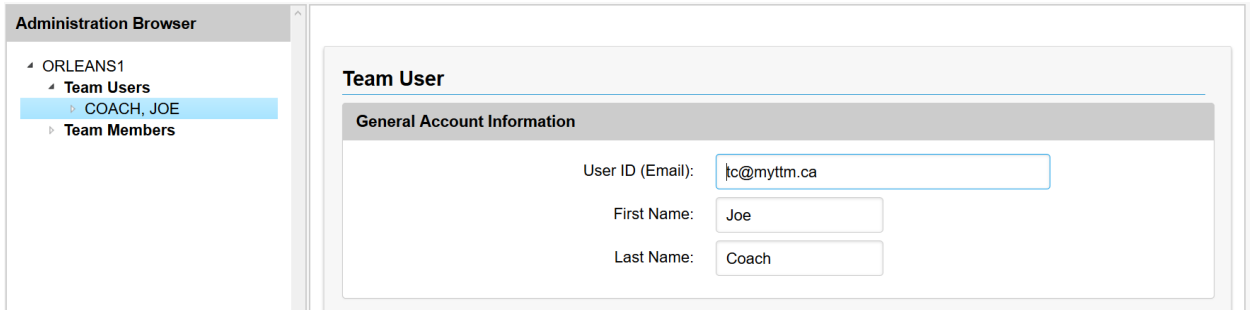

Most items in the Team Administration browser will have associated options for them. These options can be selected from a menu simply by moving the mouse over the item and pressing the right-click button on the mouse (see below).

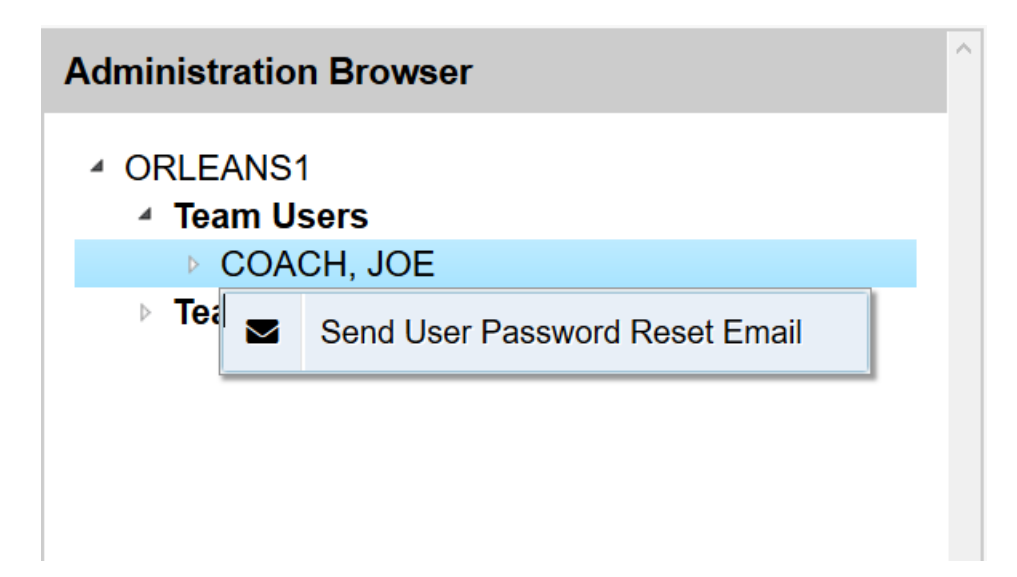

In some cases, you may need to refresh items in your Team Administration browser. This could be required, for example, if team users were added by another team user after you opened the browser. You can exit the Team Administration browser and return for a full refresh or you can use the Refresh option for the item (see below).

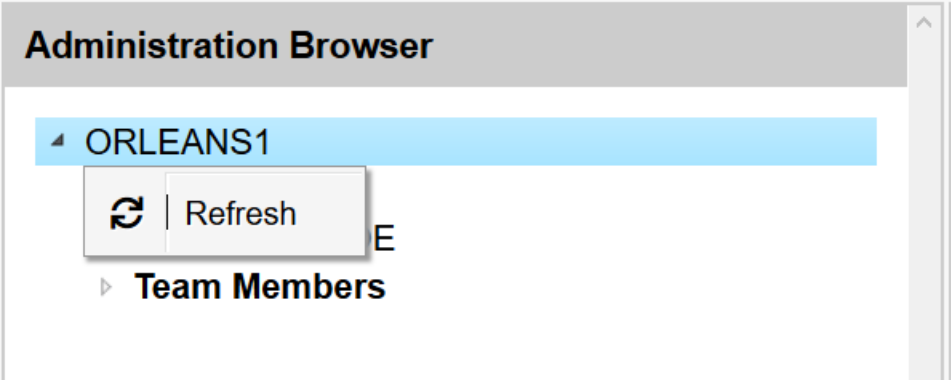

The two panels for the Team Administration browser can be resized if you want more or less viewing area for each. This can be done by moving your mouse to the far right side of either panel until a double arrow appears (see below). Then just hold down the left mouse click button and drag the arrow to increase or decrease the panel size.

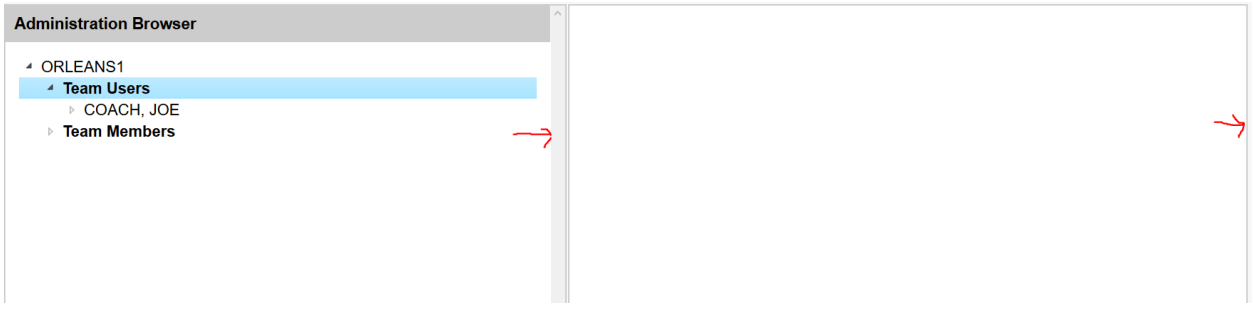

### <span id="page-18-0"></span>**Create a Team User**

To create a new team user, right mouse click on the Team Users item and select *Create* as shown below.

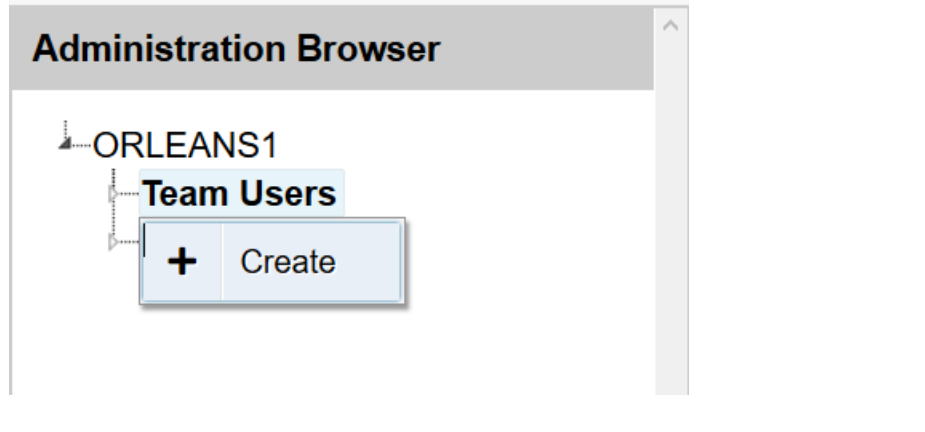

Complete the new Team User form (see below) and click the **Add** button.

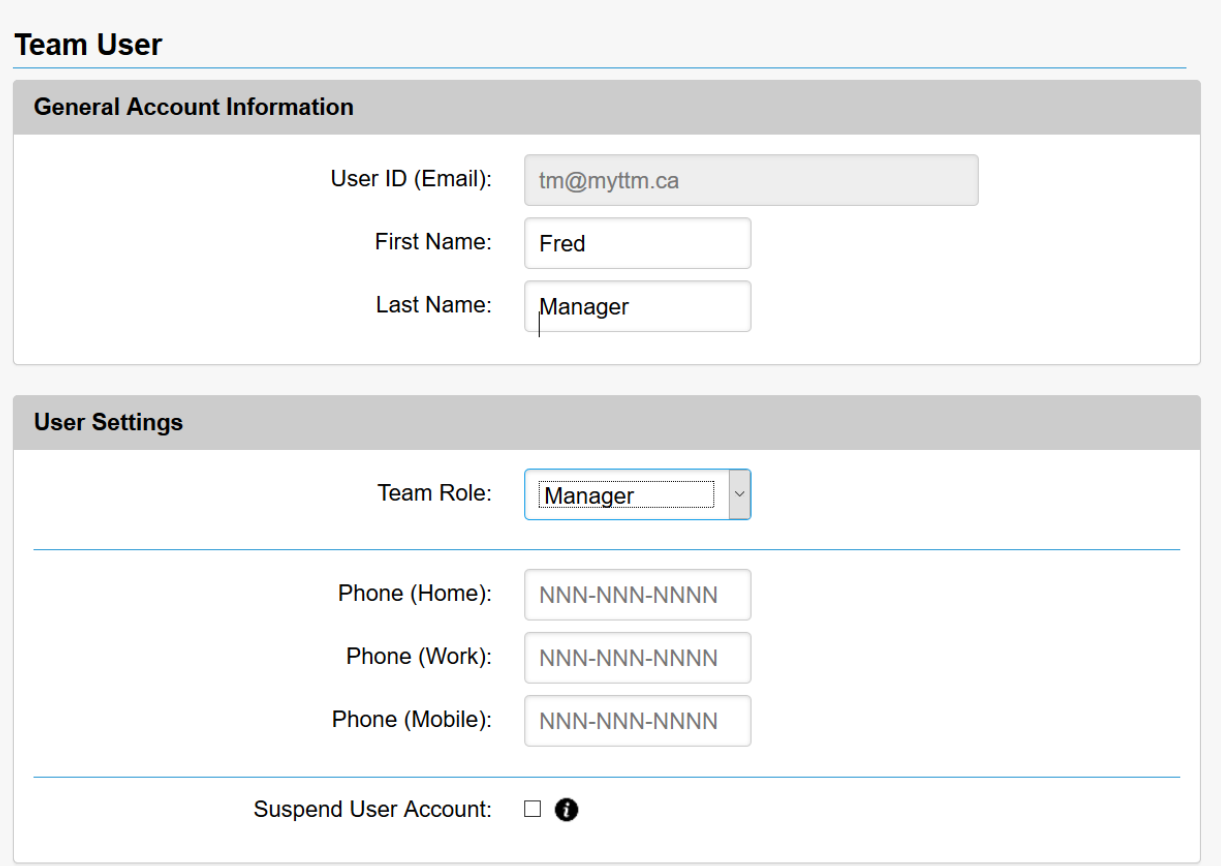

### <span id="page-19-0"></span>**Modify a Team User**

To modify a team user entry simply click on the team user item to have the settings appear in the right-side panel

**Save** (see below). Make the necessary changes and click the button.

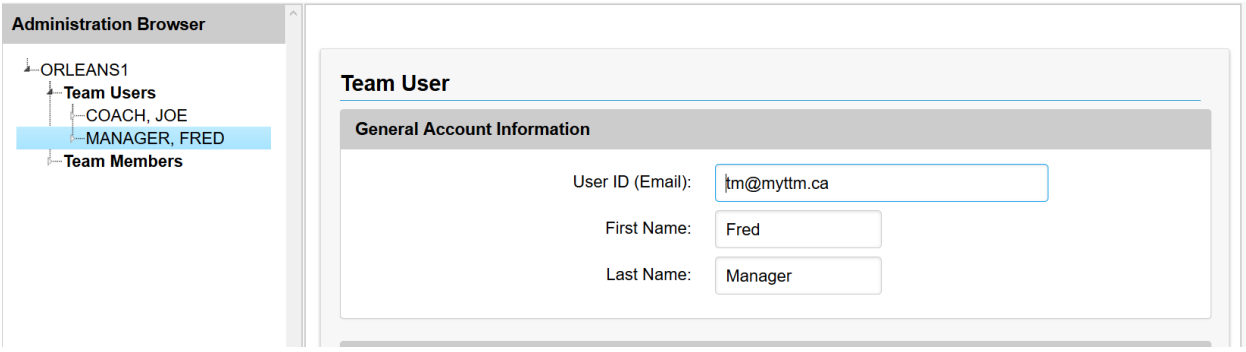

### <span id="page-20-0"></span>**Delete a Team User**

To delete a team user entry, right mouse click on the team user item and select *Delete* as shown below.

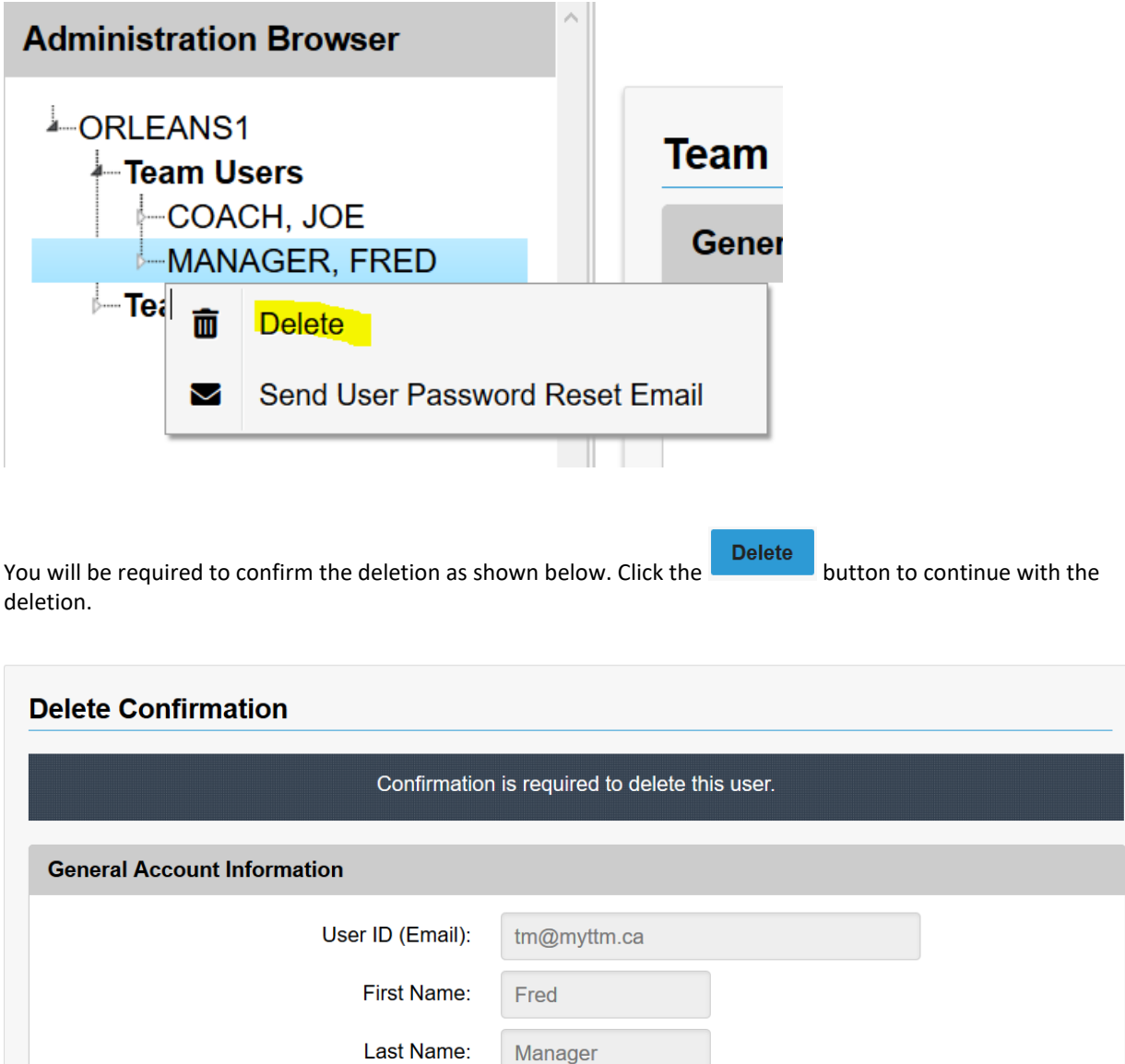

**TIP : You will not be able to delete your own team user entry.**

**Delete** 

### <span id="page-21-0"></span>**Create a Team Member**

#### **TIP : This feature may be blocked by your league.**

To create a new team member, right mouse click on the Team Members item and select *Create* as shown below.

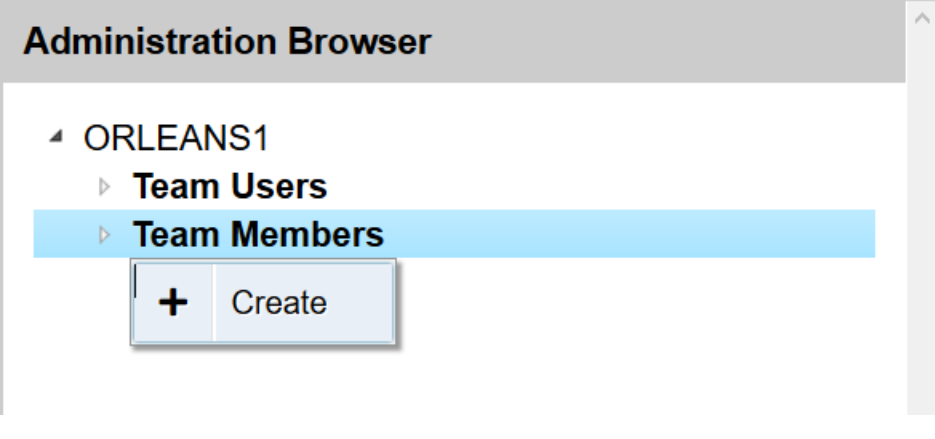

Complete the new Team Member form (see below) and click the **Add** button.

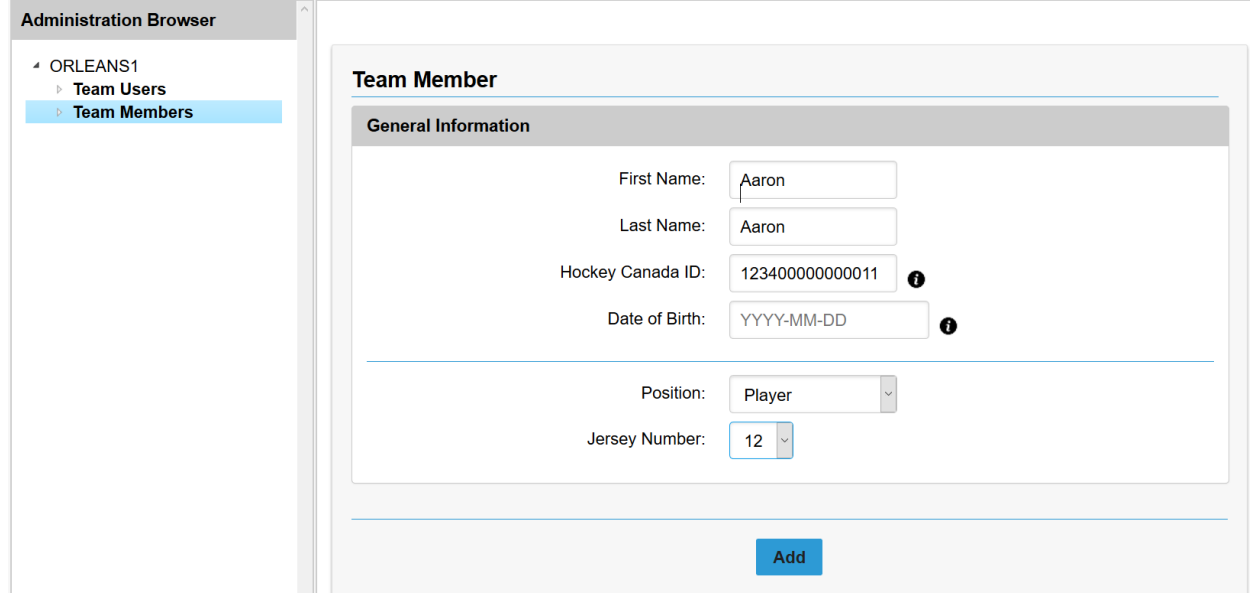

### <span id="page-22-0"></span>**Modify a Team Member**

**TIP : This feature may be blocked by your league or it may only allow jersey numbers to be modified.**

To modify a team member entry simply click on the team member item to have the settings appear in the right-

Save side panel (see below). Make the necessary changes and click the button.

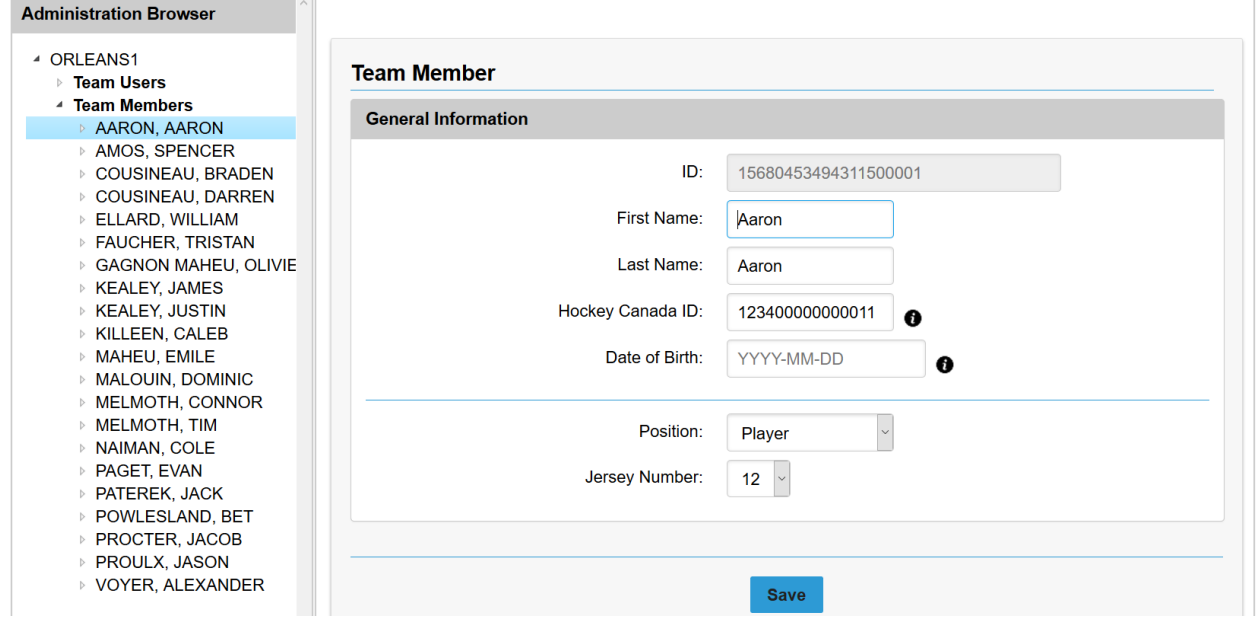

### <span id="page-23-0"></span>**Delete a Team Member**

#### **TIP : This feature may be blocked by your league.**

To delete a team member entry, right mouse click on the team member item and select *Delete* as shown below.

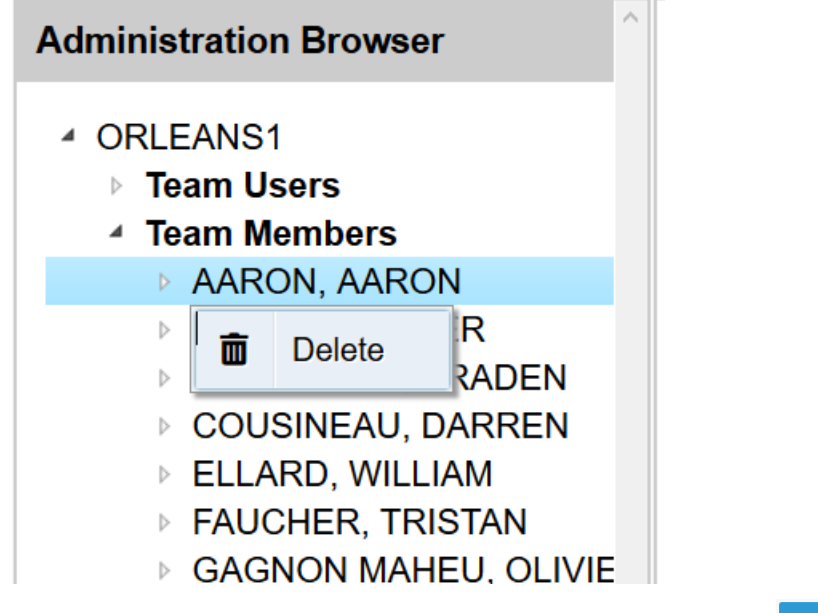

You will be required to confirm the deletion as shown below. Click the **Delete** button to continue with the deletion.

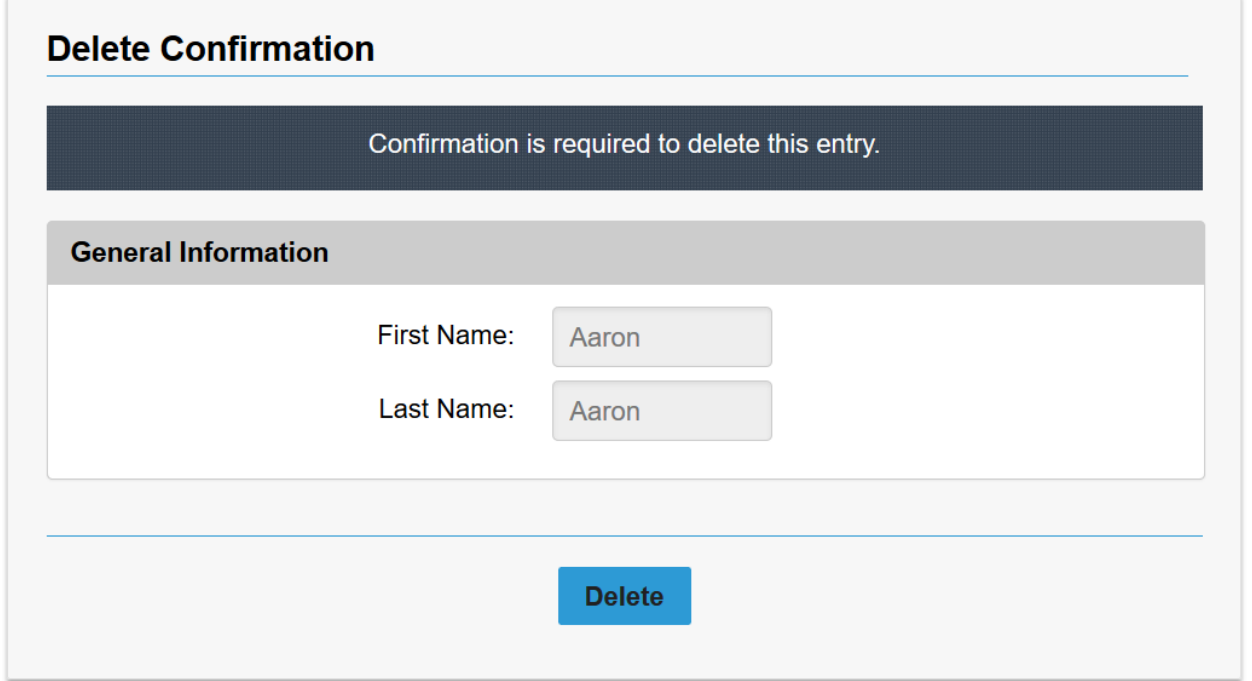

### <span id="page-24-0"></span>**Maintain Game Sheets**

Game sheets are associated with many of the TTM Web Services. All game sheets uploaded by your team can be maintained in one location. Additionally, you can upload games sheets to be used later from the same location.

This is done by selecting *Maintain Game Sheets* from the *Admin* menu as shown below.

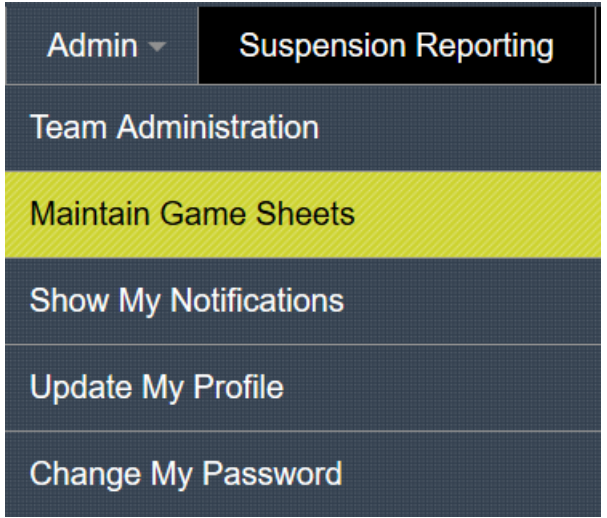

A sample listing of game sheets is shown below.

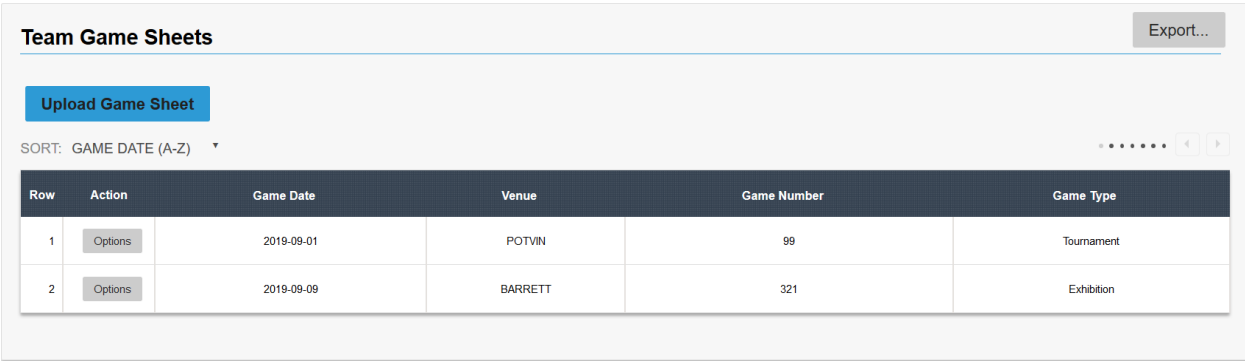

To view a game sheet, select *View Game Sheet* from the *Options* menu next to the game in the list as shown below.

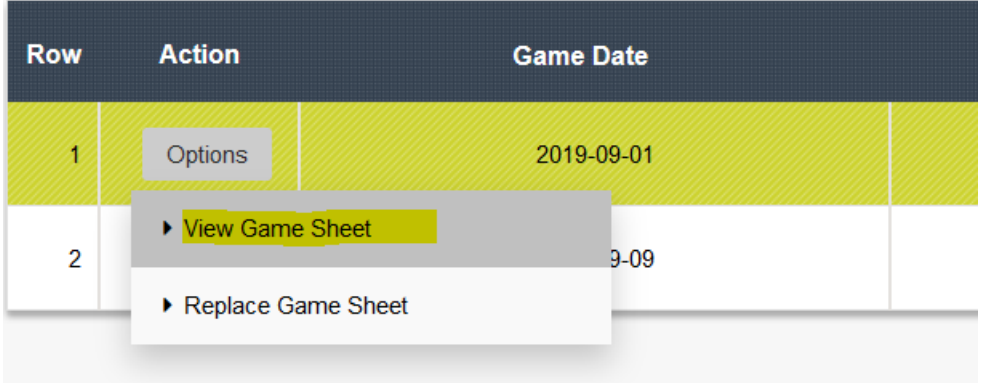

If you need to replace the game sheet with another version, select *Replace Game Sheet* from the *Options* menu next to the game in the list as shown below.

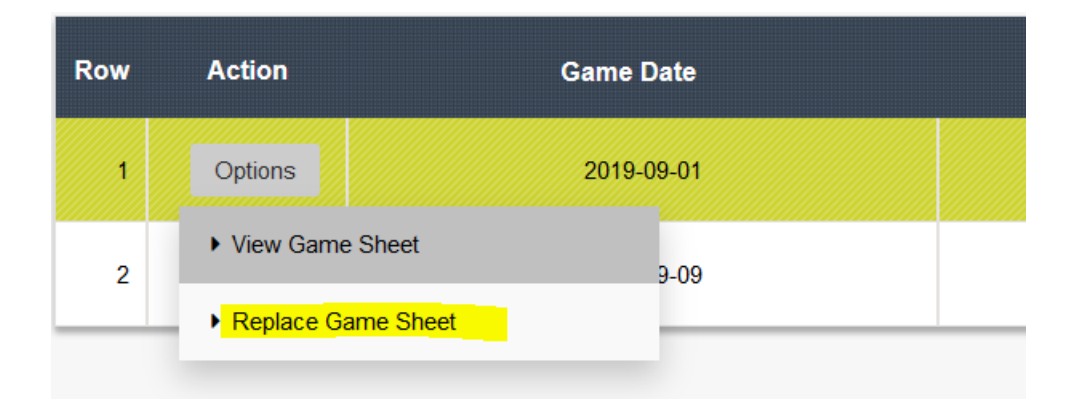

The following page will be displayed allowing you to upload a new game sheet.

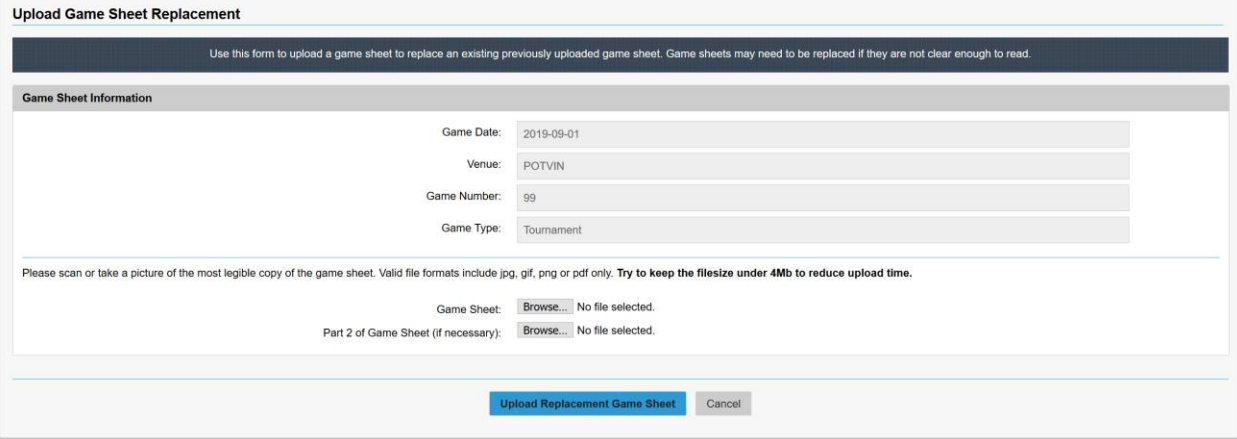

Select the file(s) to upload for the game sheet and click the **Upload Replacement Game Sheet** button and you will be returned to the list of game sheets as shown below.

Export.. **Team Game Sheets Upload Game Sheet** SORT: GAME DATE (A-Z) Action Game Date Game Number Venue Game Type Rov Options 2019-09-01 POTVIN 99 Tournament  $\mathbf{1}$  $\bar{\bf 2}$ Options 2019-09-09 **BARRETT**  $321$ Exhibition

To upload new game sheets to be referenced later, click on the **Upload Game Sheet** button and the following page will be displayed allowing you to upload a new game sheet.

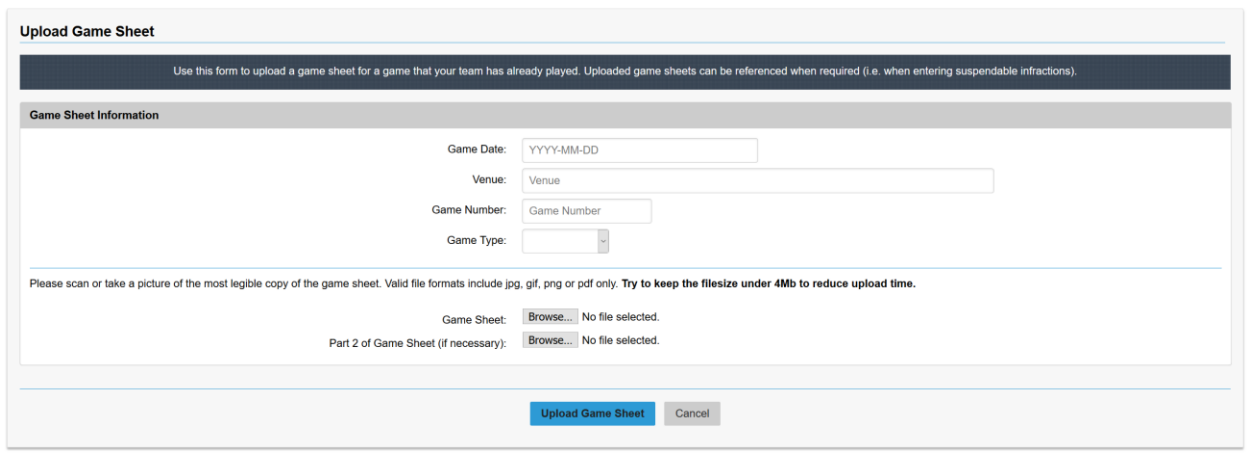

Select the file(s) to upload for the game sheet and click the **Upload Game Sheet** button.

### <span id="page-27-0"></span>**Suspension Browser – General Information**

Access to all suspension options is provided via the Suspension browser. To access the Suspension browser either select *Suspension Reporting* from the menu or click on the Suspension Reporting icon on the home page (see below).

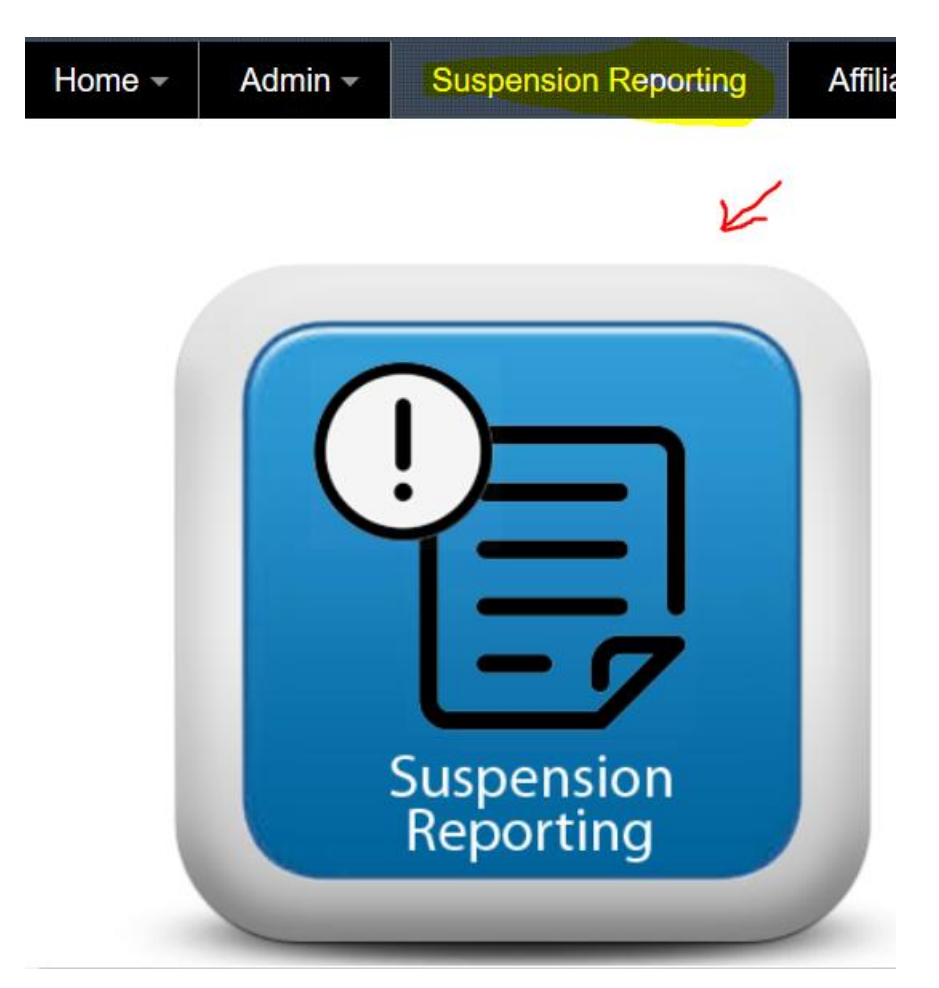

From the Suspension browser you will be presented with two panels (see below). The left-side panel allows you to browse through suspension and gives access to most suspension related options while the right-side panel is used for viewing/entering suspensions or viewing suspension reports.

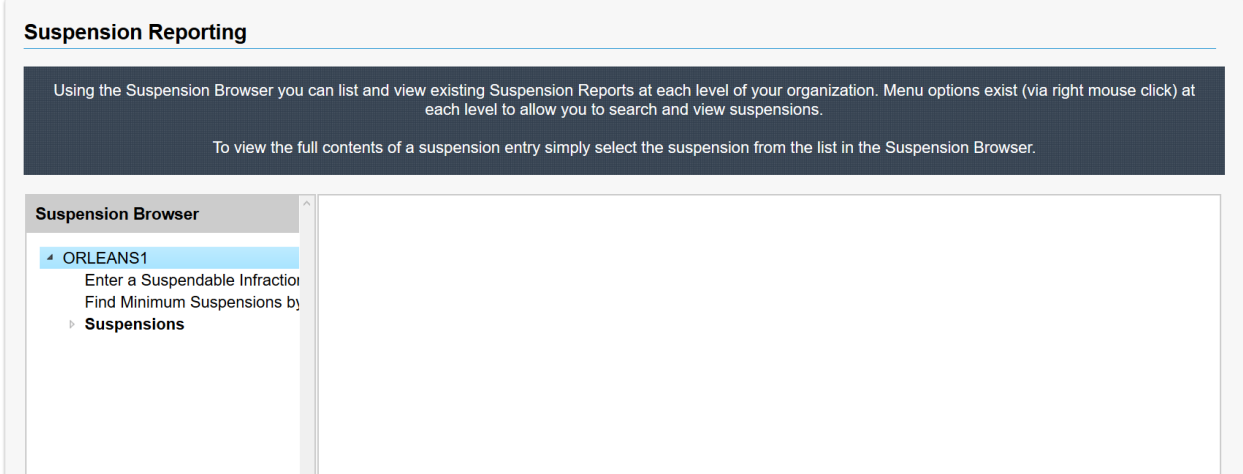

You can navigate through the Suspension browser by clicking on the arrow beside each item (see below). To expand the item click on the arrow and to collapse the item just click again on the arrow.

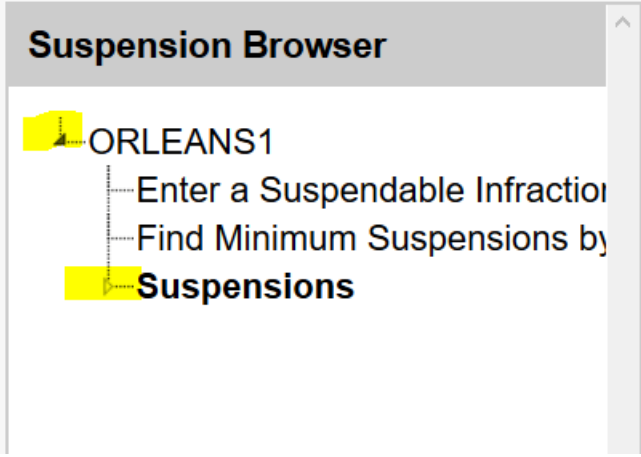

To view/edit a suspension in the right-side panel simply click on the item (see below).

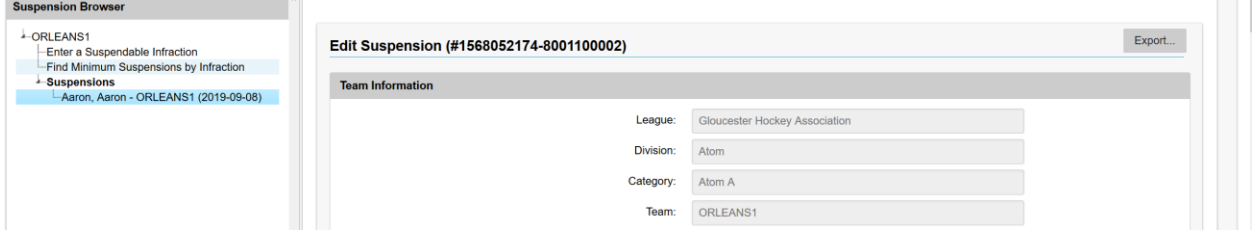

Most items in the Suspension browser will have associated options for them. These options can be selected from a menu simply by moving the mouse over the item and pressing the right-click button on the mouse (see below).

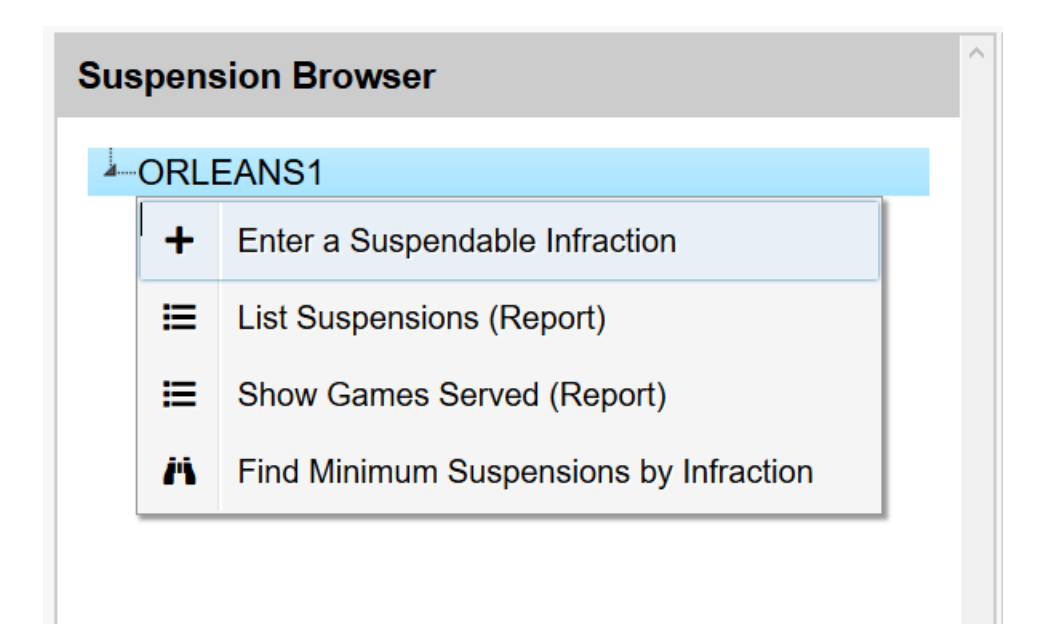

In some cases, you may need to refresh items in your Suspension browser. This could be required, for example, if suspensions were reported after you opened the browser. You can exit the Suspension browser and return for a full refresh or you can use the Refresh option for the item (see below).

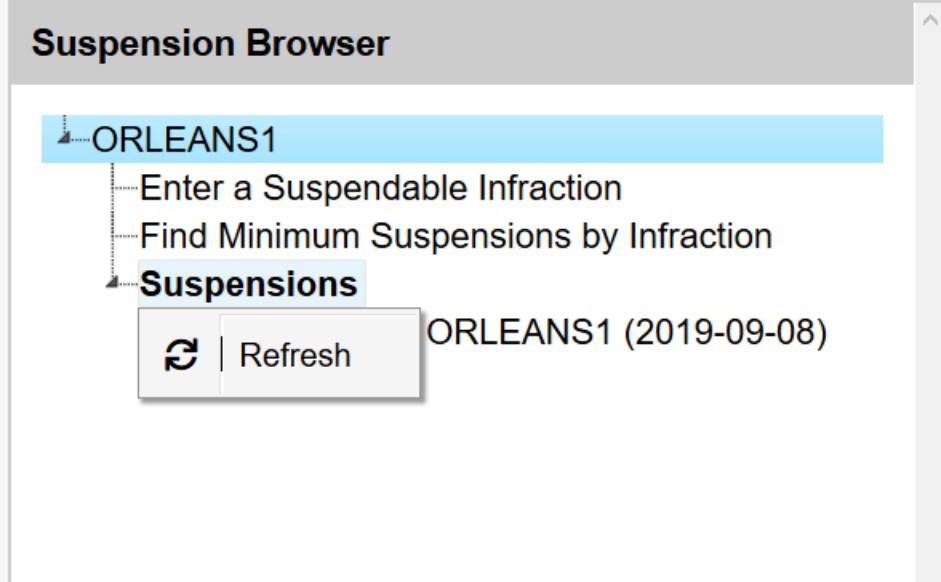

The two panels for the Suspension browser can be resized if you want more or less viewing area for each. This can be done by moving your mouse to the far right side of either panel until a double arrow appears (see below). Then just hold down the left mouse click button and drag the arrow to increase or decrease the panel size.

#### TTM User Guide : Team Users

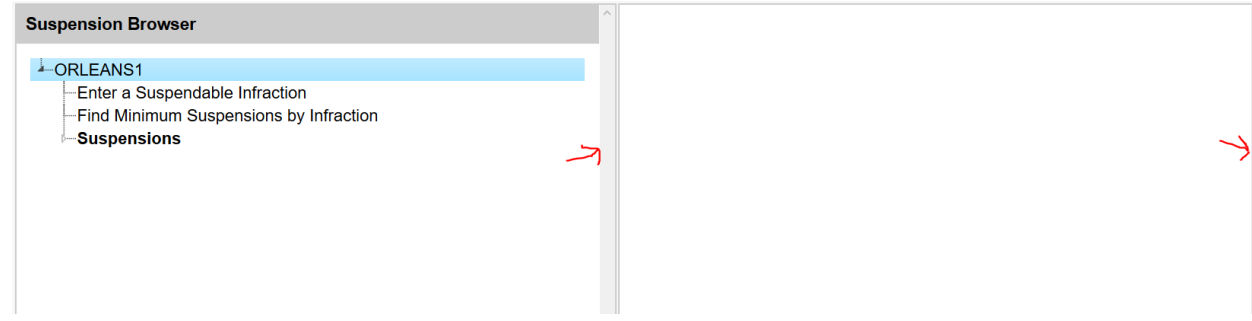

#### <span id="page-31-0"></span>**Enter a Suspendable Infraction**

Teams are responsible for reporting specific infractions that occurred during a game. These include misconducts, game misconducts, gross misconducts and match penalties.

This is done by clicking on the *Enter Suspendable Infraction* item as shown below.

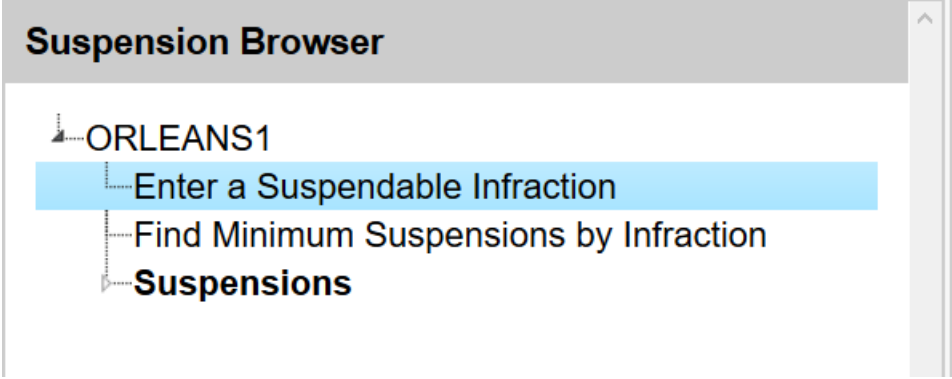

When entering infractions you will be required to provide information for various sections as shown below.

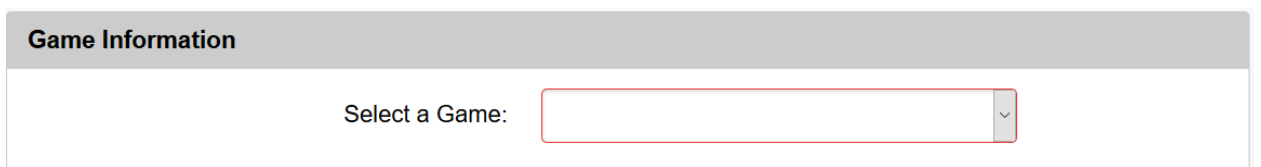

In this section you can either select a game that has been entered previous or you enter new game information in which case you must select "Other (enter Game Information)" from the list.

When entering new game information you must provide information about the game where the infraction occurred. Once you have entered the Game Date, Venue, Game Number and Game Type you will be required to upload a scanned copy or a photo of the actual game sheet. If the entire game sheet cannot fit in one file then provide the game sheet in two sections. It is important that the game sheet uploaded will be easily viewable, so ensure the uploaded file is of good quality before sending.

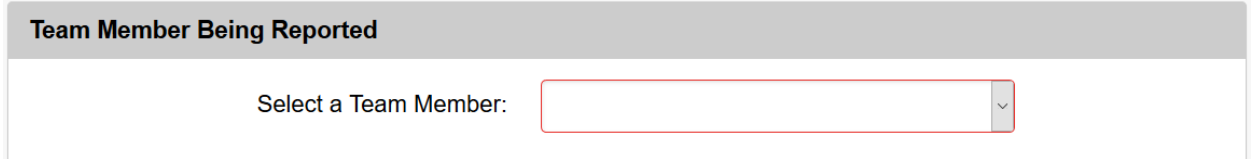

In this section you must identify the team member that the infraction is for. Depending on the way your league's account has been setup, you might be required to fill in fields or select a team member from a list.

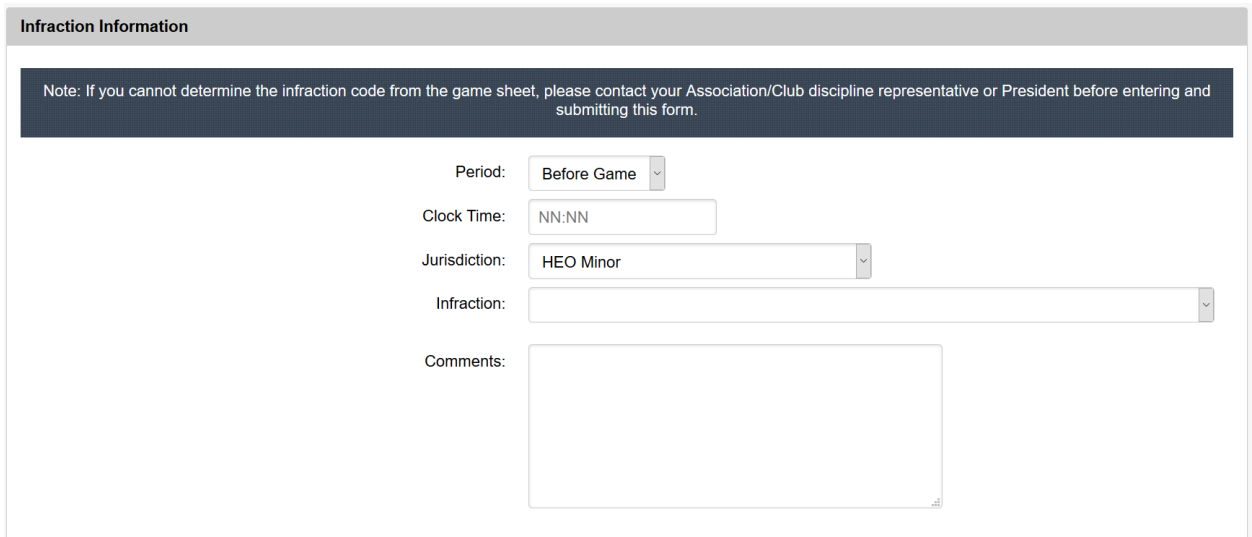

In this section you must enter specific infraction information primarily collected from the game sheet where the infraction occurred.

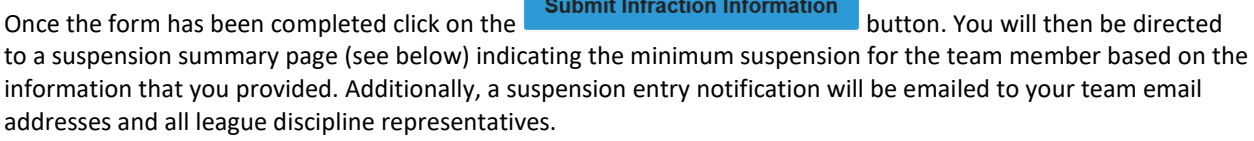

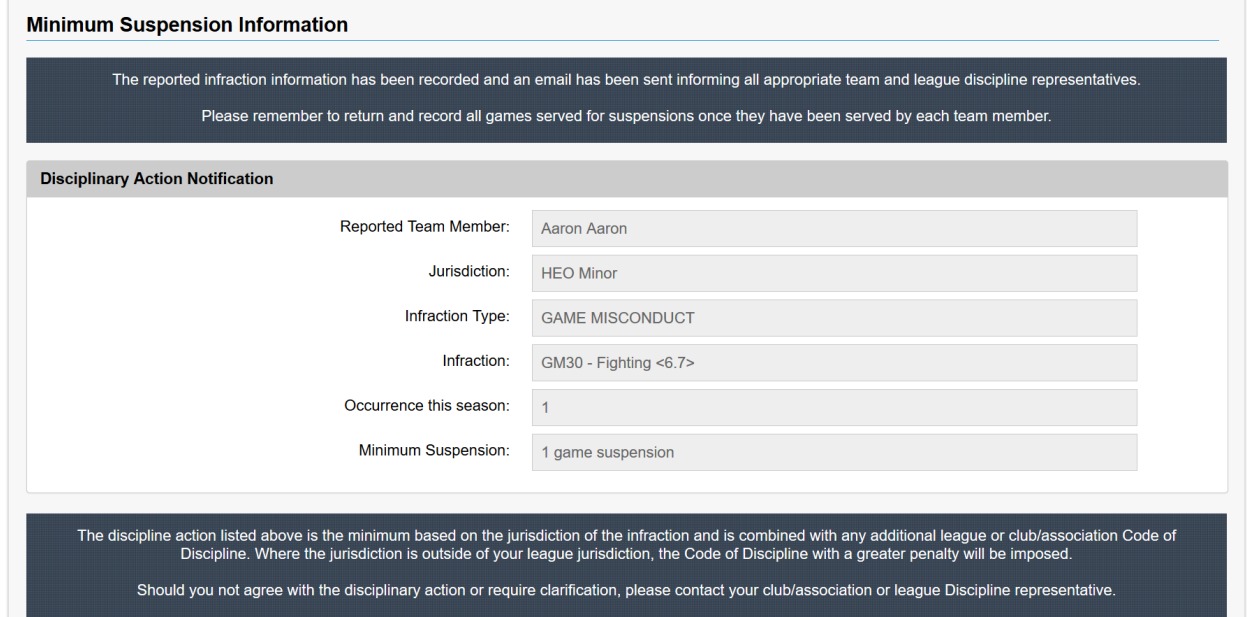

**Note: If you need to enter another suspendable infraction for the same game click on the** 

Enter Another Suspendable Infraction **button from the suspension summary page.**

### <span id="page-33-0"></span>**Edit a Suspension**

Changes to a suspension can be made after the suspendable infraction entry has been entered. However, teams can only update the Game Information section and a few fields in the Infraction Information section. If there are additional changes to be made to the suspension entry then you must contact a league discipline representative.

To edit a suspension entry click on the suspension item as shown below.

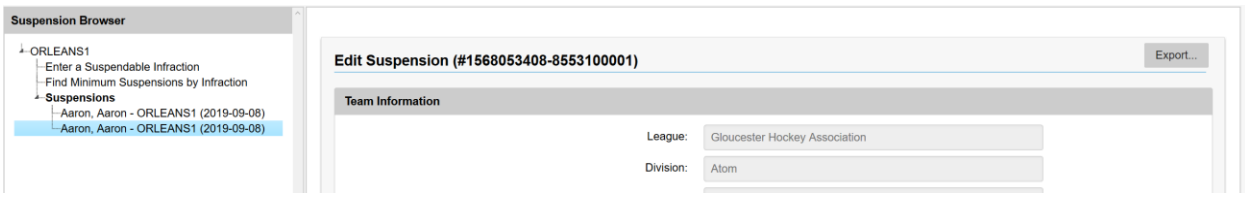

Next enter the necessary game information changes and then enter the description of the changes you made in the text box shown below.

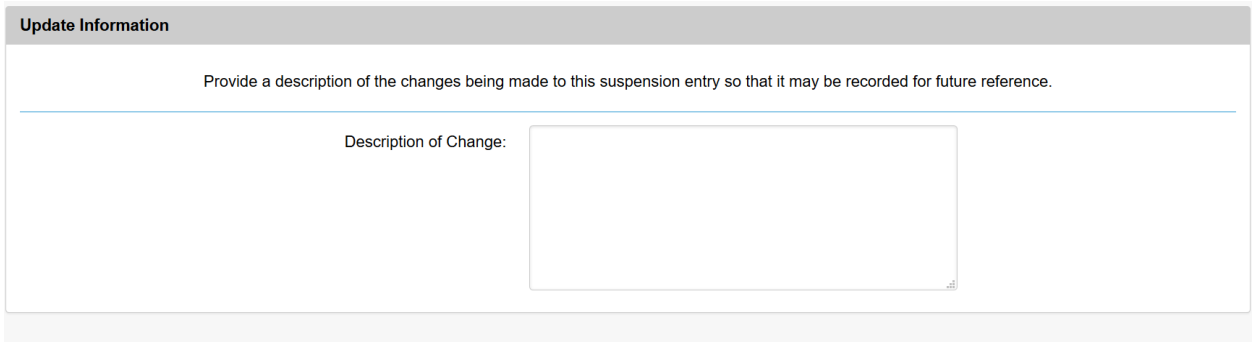

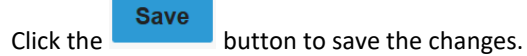

#### <span id="page-34-0"></span>**List Suspensions**

Producing a full list of suspensions can be done a two different ways. First, if you wish to produce a report of the suspension listing then this is done by moving the mouse over your team item and clicking the right mouse button as shown below.

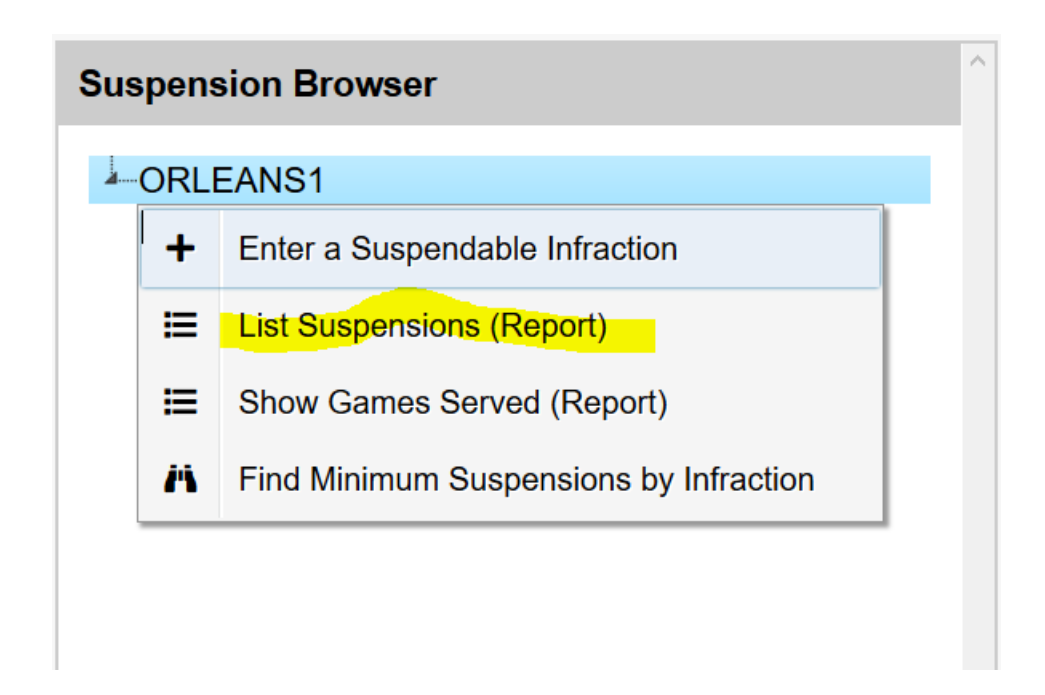

A sample of a suspension listing report is shown below.

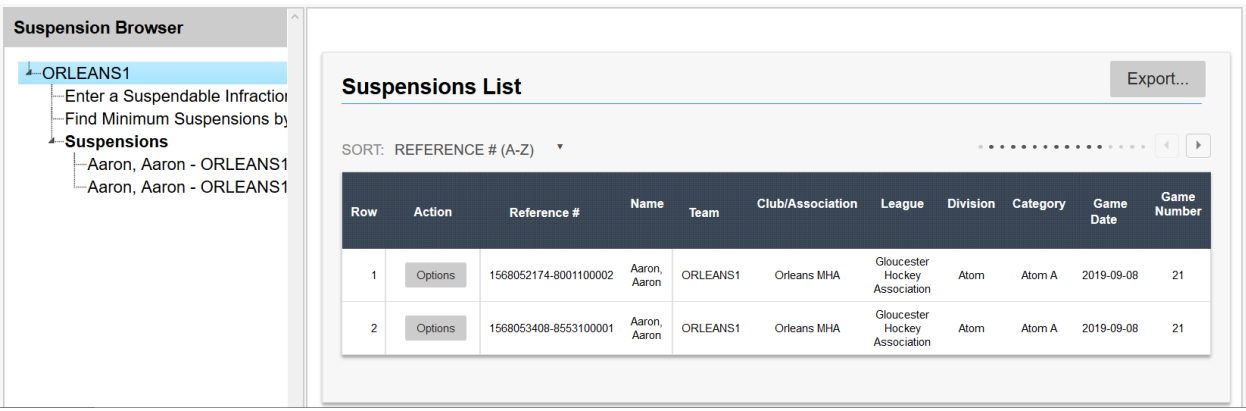

A list of options for each suspension can be found in the *Options* menu next to each suspension in the list as shown below.

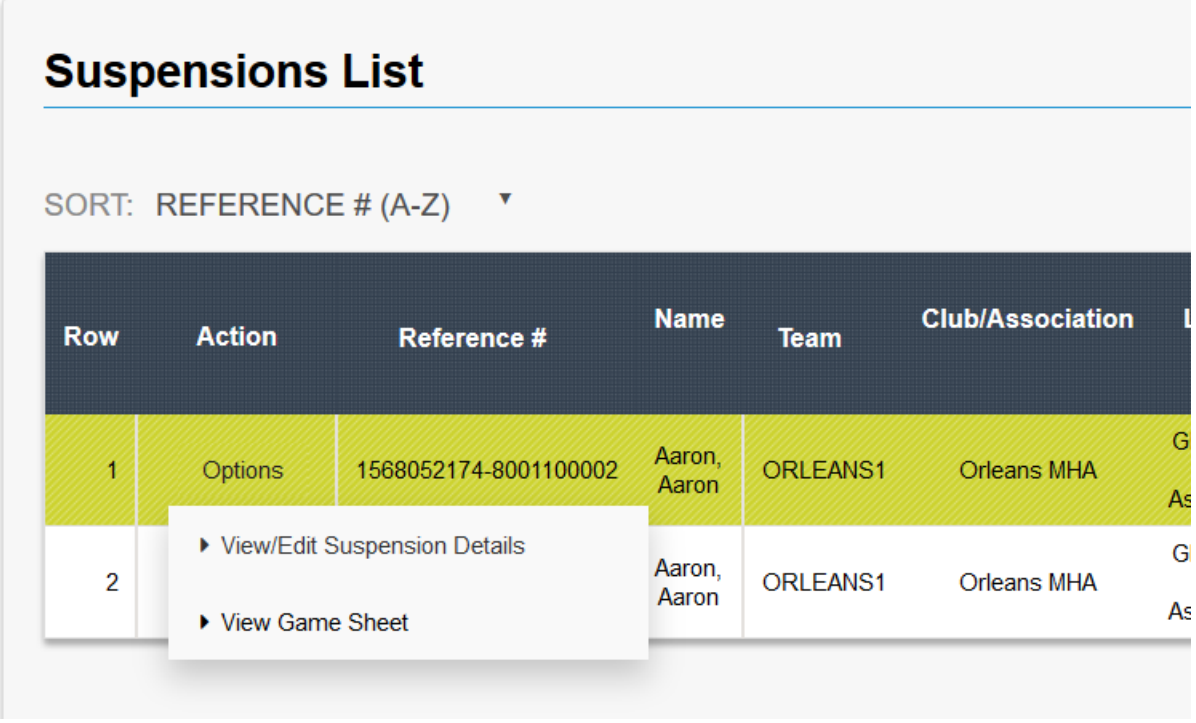

Another way to list suspensions is by showing them directly in the Suspension browser. You do this by clicking the Suspensions item as shown below.

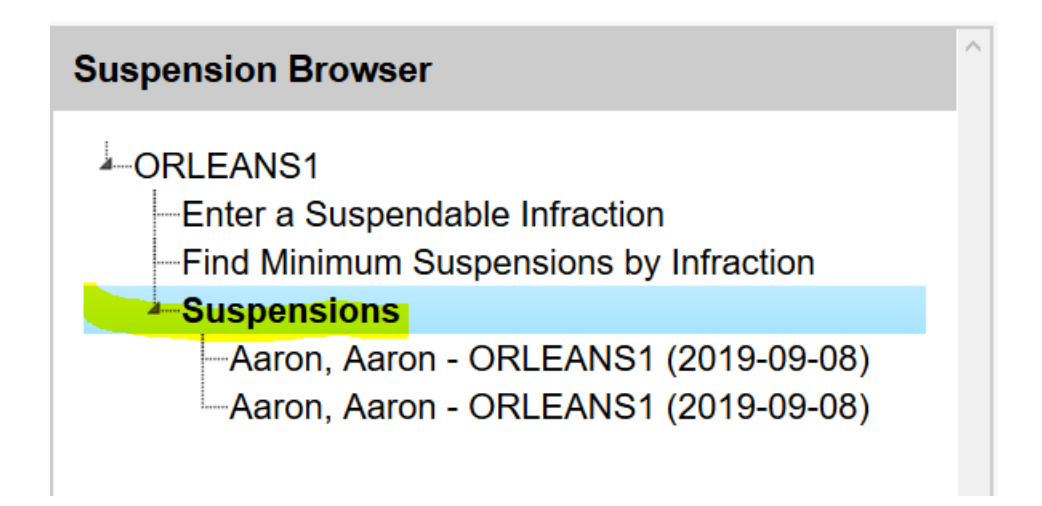

### <span id="page-36-0"></span>**List Games Served for each Suspension**

To list all games served for each suspension, move the mouse over your team item and click the right mouse button and select *Show Games Served (Report)* from the menu as shown below.

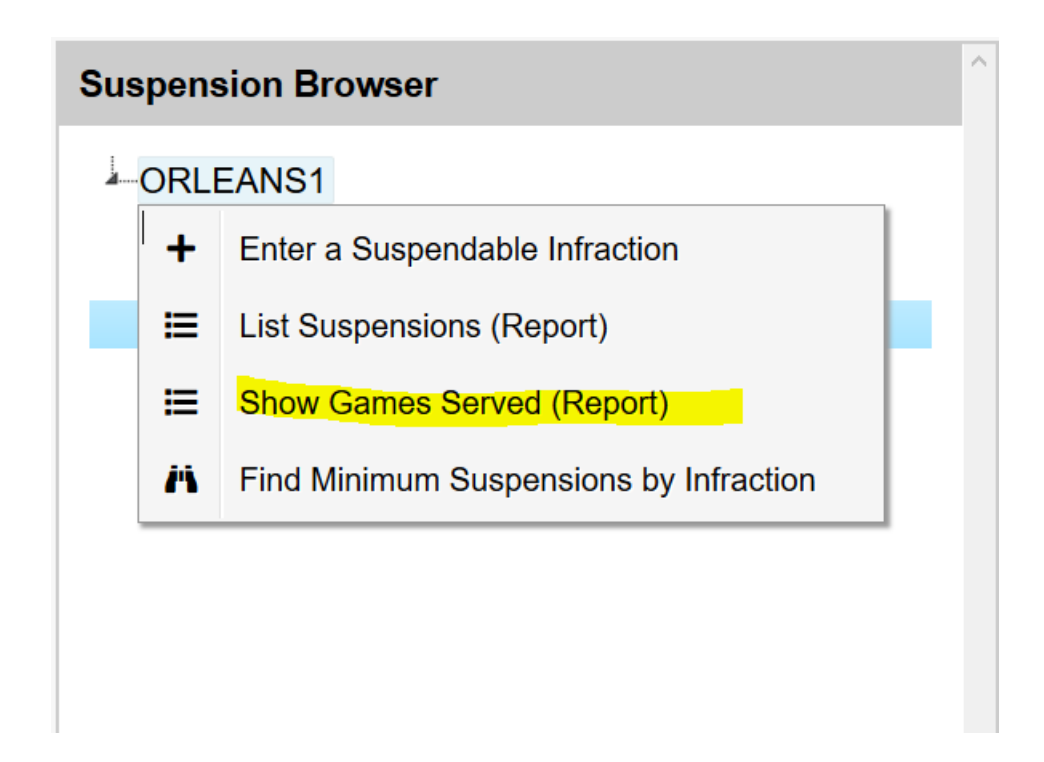

A sample of a Game Served listing report is shown below.

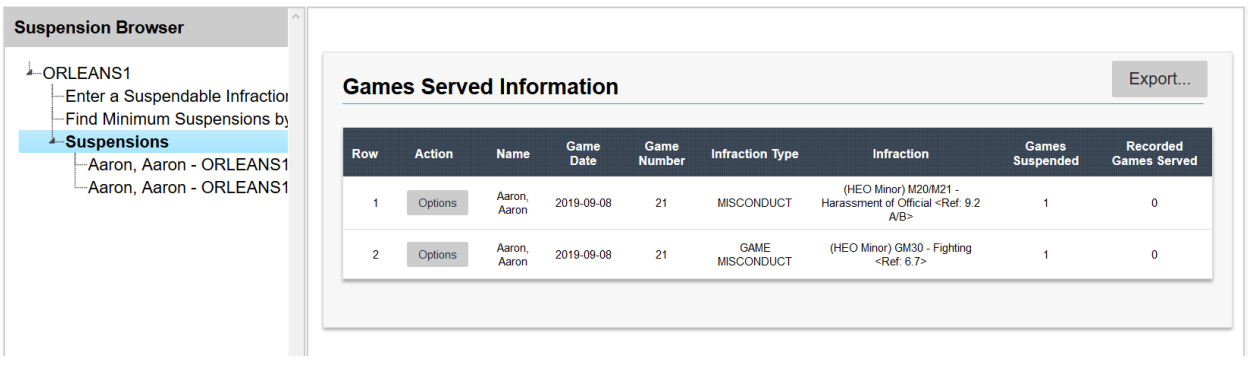

### <span id="page-37-0"></span>**Add Game Served for a Suspension**

To add a game served for a suspension, first create a Game Served report (see [List Games Served for each](#page-36-0)  [Suspension\)](#page-36-0) and select Add Game Served from the *Options* menu next to the suspension in the list as shown below.

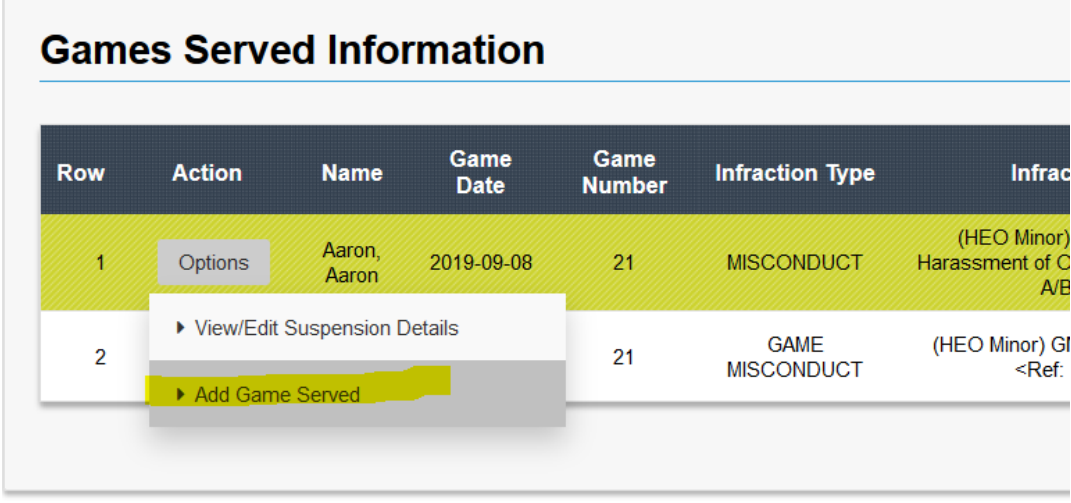

*TIP : Additionally, you can add a Game Served to a suspension from the list of suspensions listed in the Suspension Browser. Simply right mouse click on the suspension and select Add Game Served from the menu.*

From the Games Served entry page you will be required to complete the Game Served Information section as shown below.

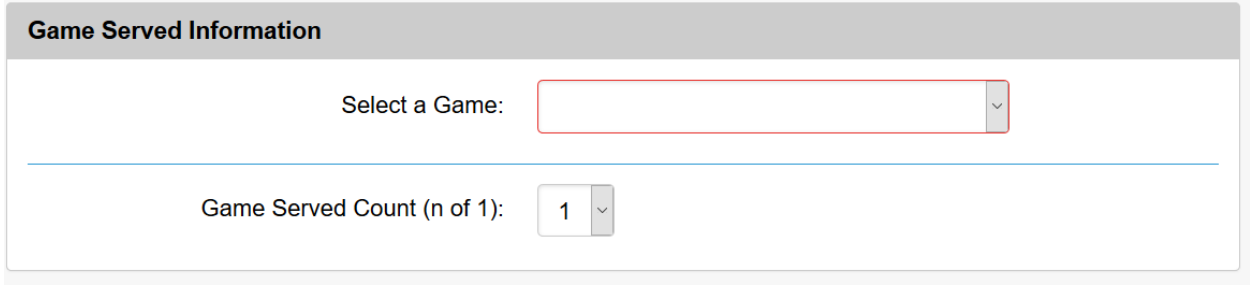

In this section you can either select a game that has been entered previously or you enter new game information in which case you must select "Other (enter Game Information)" from the list.

When entering new game information you must provide information about the game where the infraction occurred. Once you have entered the Game Date, Venue, Game Number and Game Type you will be required to upload a scanned copy or a photo of the actual game sheet. If the entire game sheet cannot fit in one file then provide the game sheet in two sections. It is important that the game sheet uploaded will be easily viewable, so ensure the uploaded file is of good quality before sending.

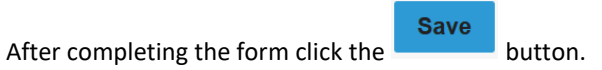

Once games served have been added you can list these games by producing the Game Served report again and selecting Add Game Served from the *Options* menu next to the suspension in the list as shown below.

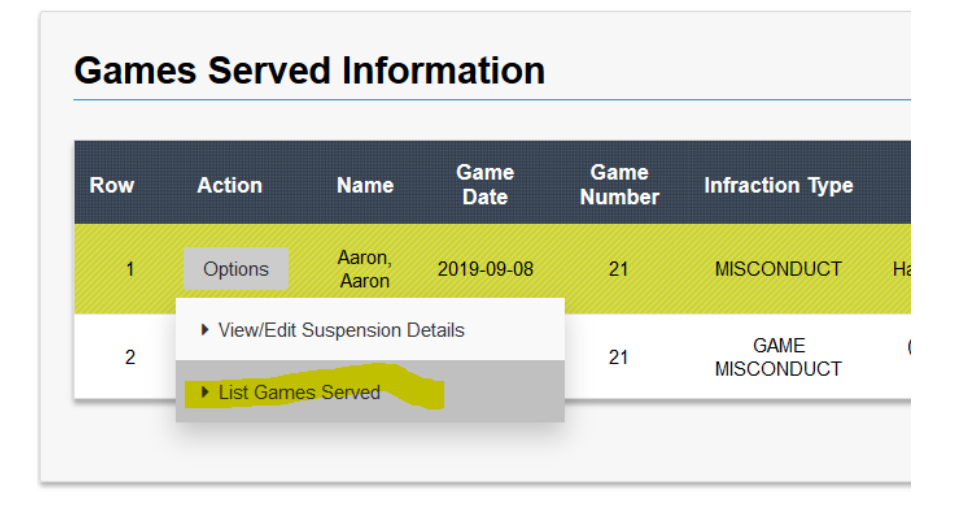

#### A sample listing is shown below.

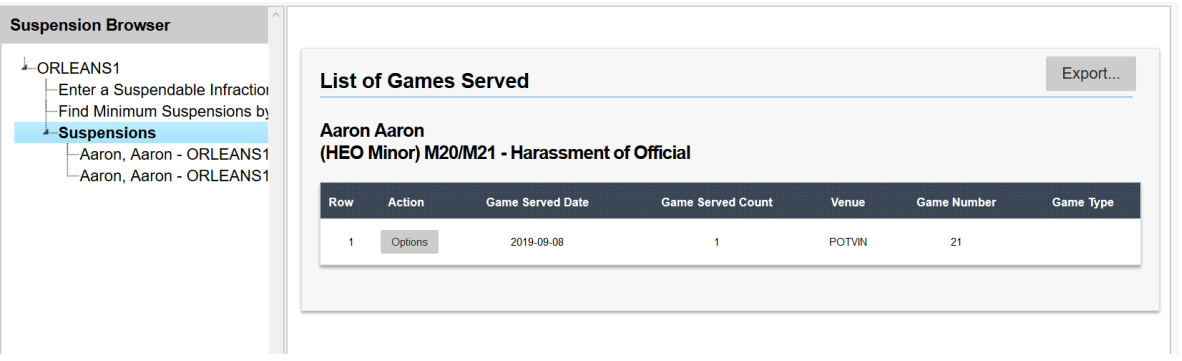

You can either modify or delete the games served for a suspension from the *Options* menu next to the suspension in the list as shown below.

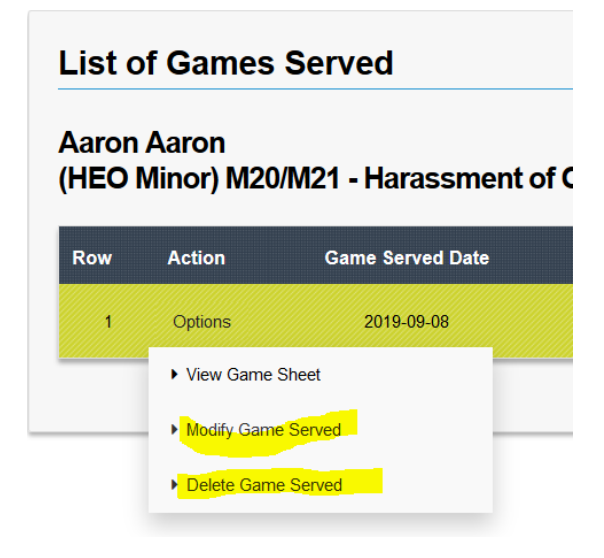

# <span id="page-39-0"></span>**Review Minimum Suspensions for Infractions**

If you need to determine what the minimum suspensions might be for a given infraction for a given jurisdiction you can easily review this by selecting *Find Minimum Suspensions by Infraction* as shown below.

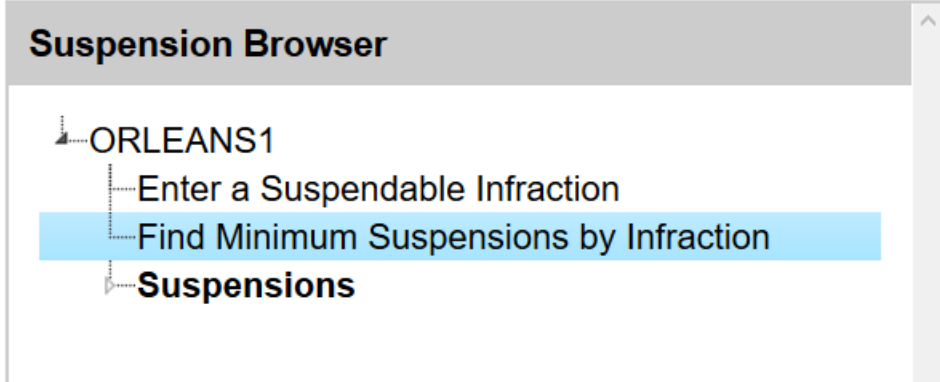

Next, enter the infraction information that you require the minimum suspensions for as shown below.

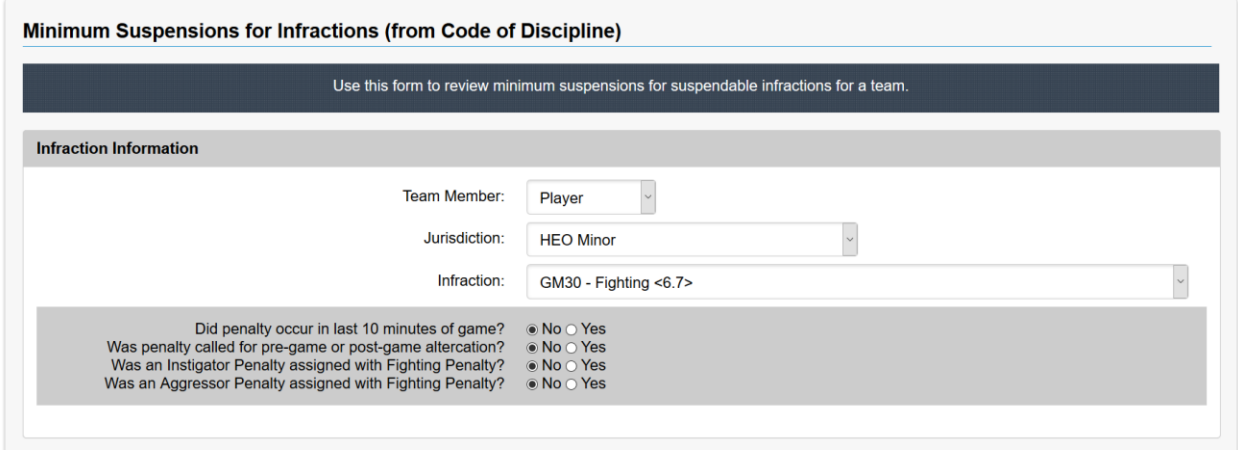

Next click the **Get Minimum Suspensions** button and you will be presented with the minimum suspension information as shown below.

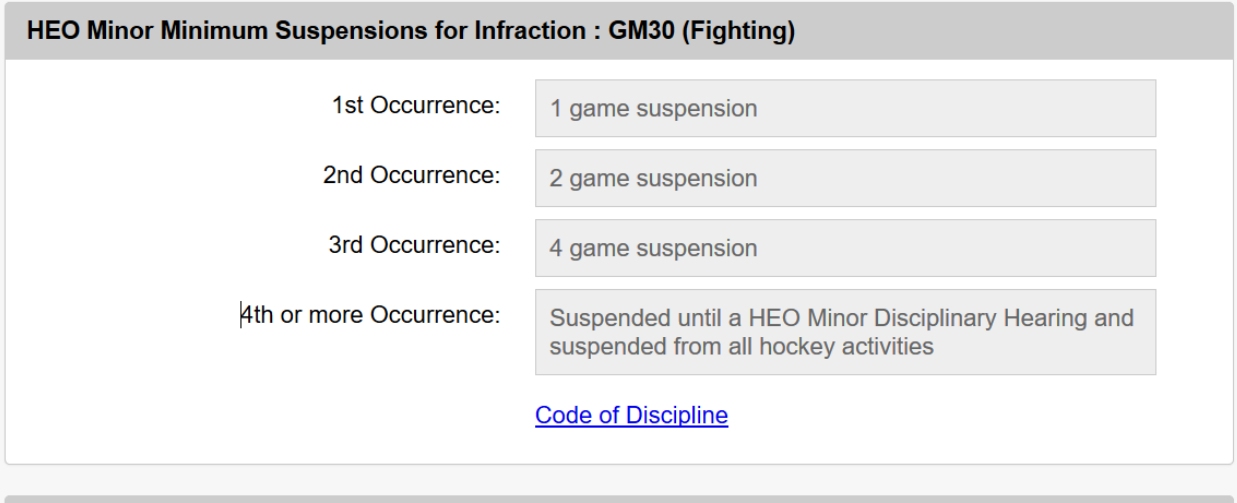

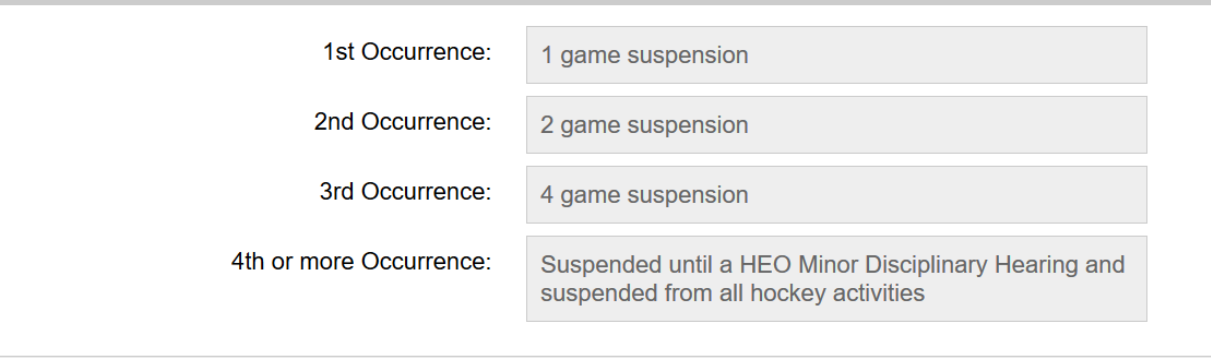

District 9 - Gloucester Minimum Suspensions for Infraction : GM30 (Fighting)

The minimum suspensions are listed for the jurisdiction as well as for your league as your league may impose a more strict suspension.

#### <span id="page-41-0"></span>**Affiliation Browser – General Information**

Access to all affiliated player call-ups is provided via the Affiliation browser. Depending on your setup, the Affiliation browser may not be available to your organization. To access the Affiliation browser either select *Affiliation Reporting* from the menu or click on the Affiliation Reporting icon on the home page (see below).

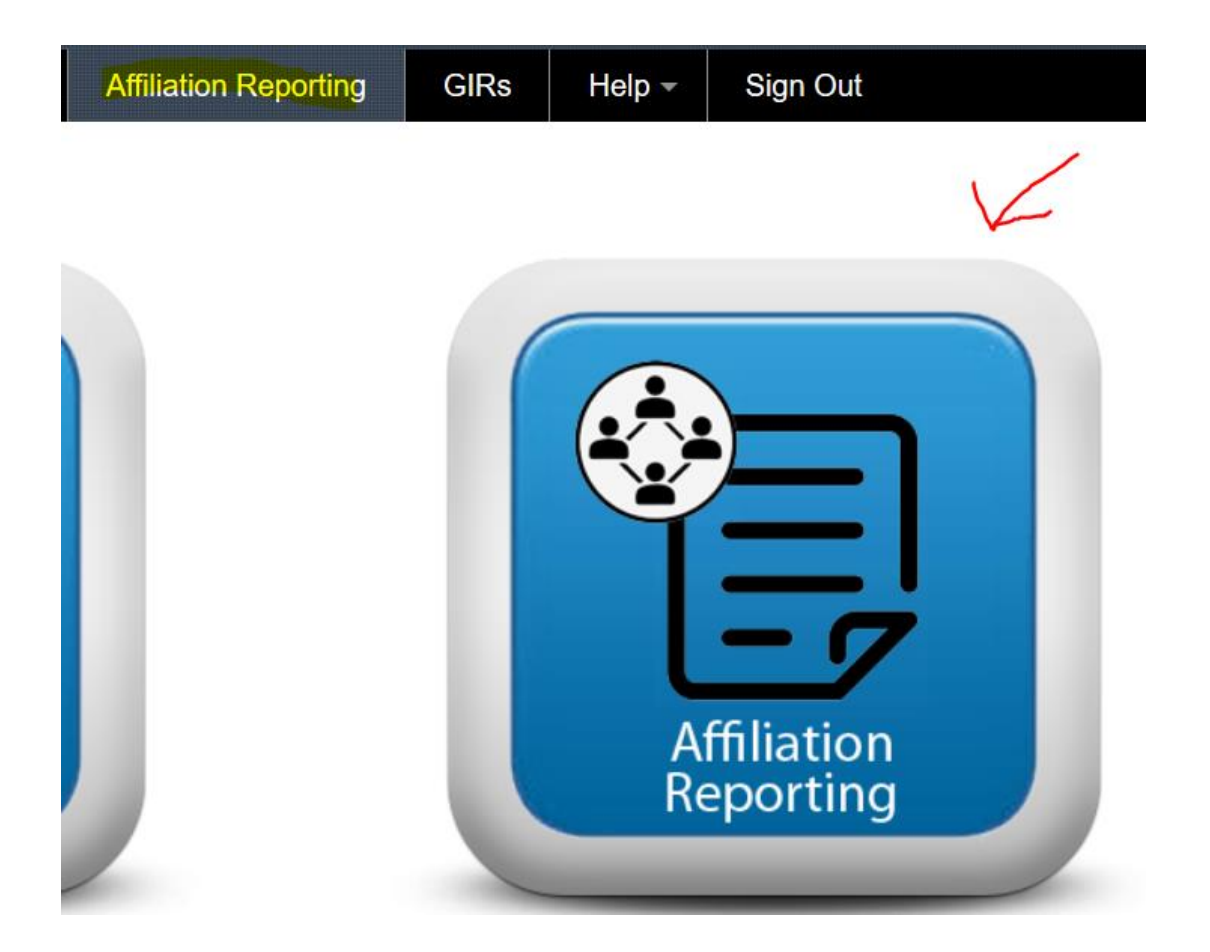

From the Affiliation browser you will be presented with two panels (see below). The left-side panel allows you to browse call-up options while the right-side panel is used for viewing/creating call-ups or viewing affiliation reports.

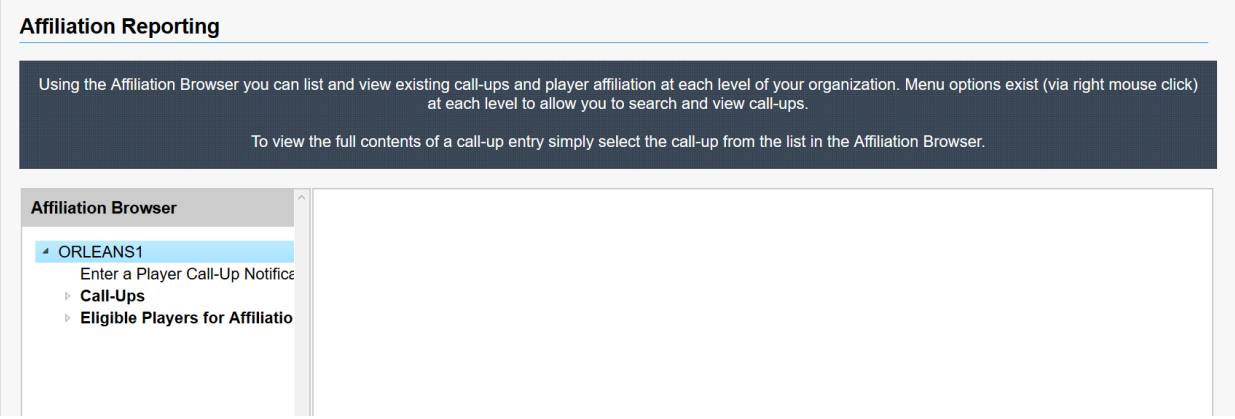

You can navigate through the Affiliation browser by clicking on the arrow beside each item (see below). To expand the item click on the arrow and to collapse the item just click again on the arrow.

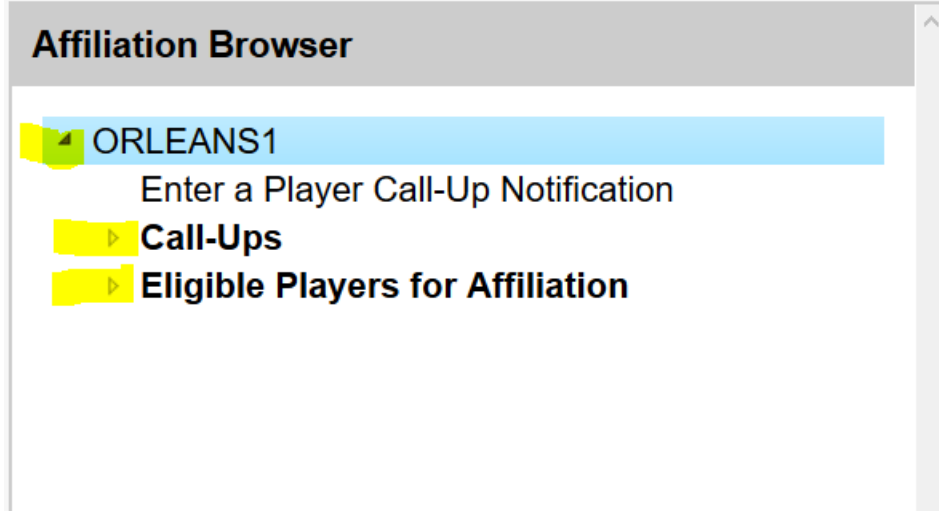

To view an affiliation in the right-side panel simply click on the item (see below).

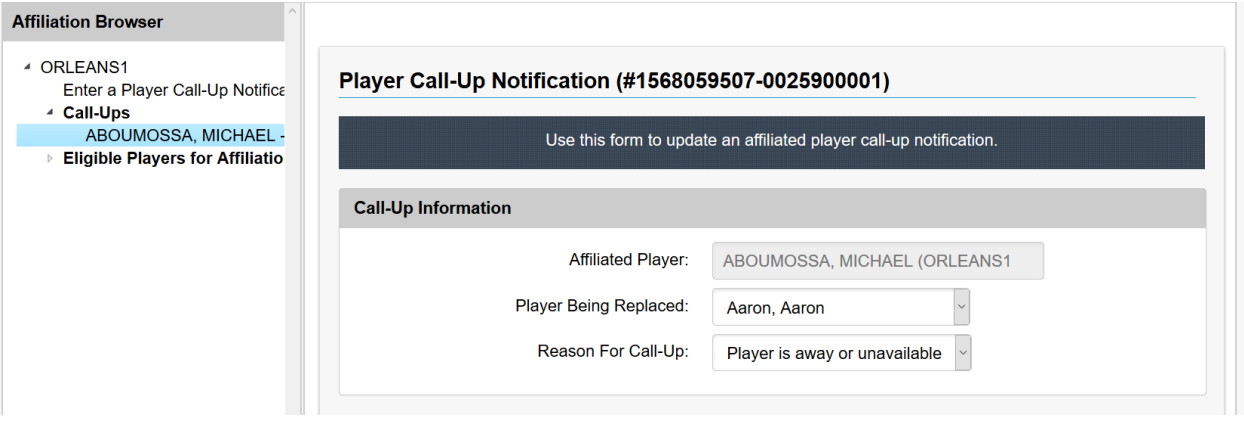

Most items in the Affiliation browser will have associated options for them. These options can be selected from a menu simply by moving the mouse over the item and pressing the right-click button on the mouse (see below).

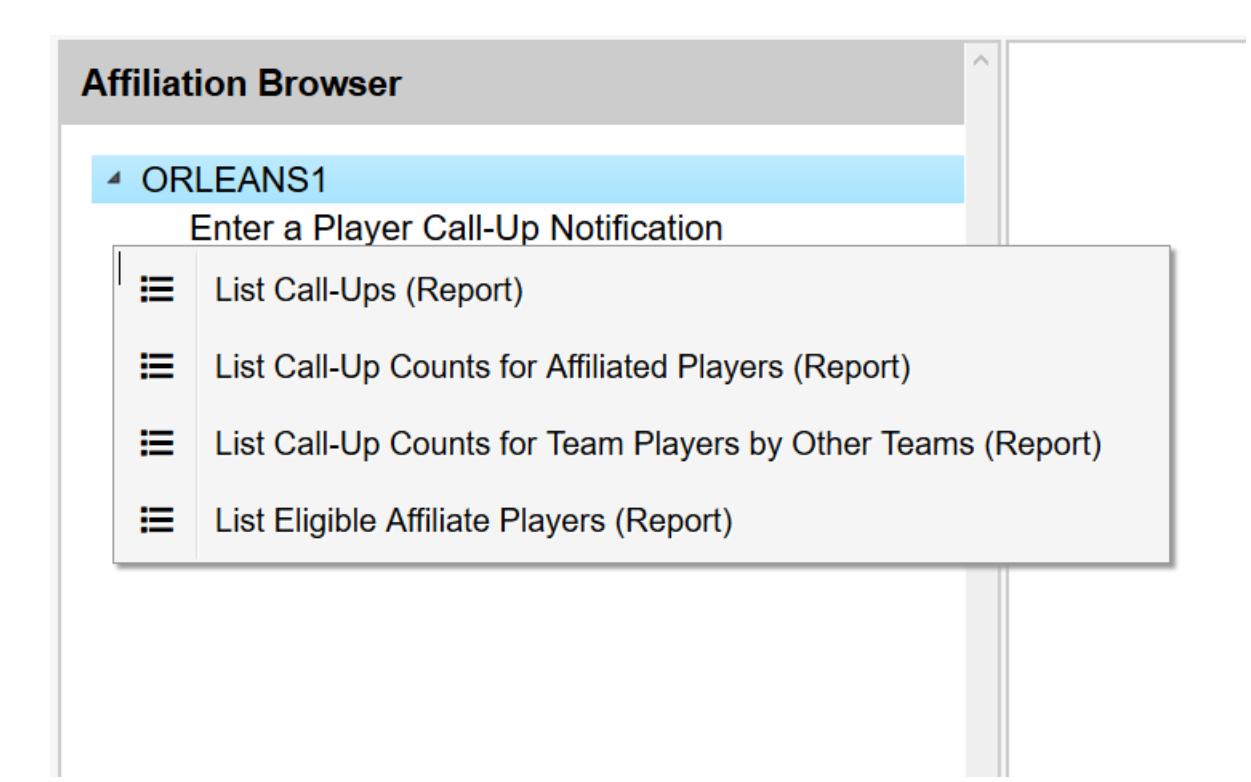

In some cases, you may need to refresh items in your Affiliation browser. This could be required, for example, if call-up were reported after you opened the browser. You can exit the Affiliation browser and return for a full refresh or you can use the Refresh option for the item (see below).

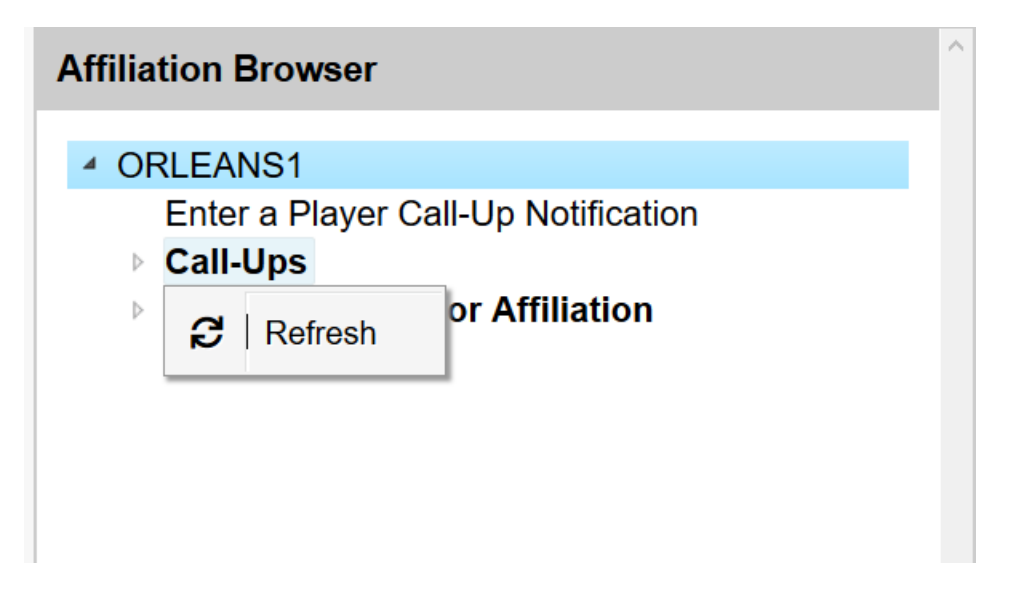

The two panels for the Affiliation browser can be resized if you want more or less viewing area for each. This can be done by moving your mouse to the far right side of either panel until a double arrow appears (see below). Then just hold down the left mouse click button and drag the arrow to increase or decrease the panel size.

#### TTM User Guide : Team Users

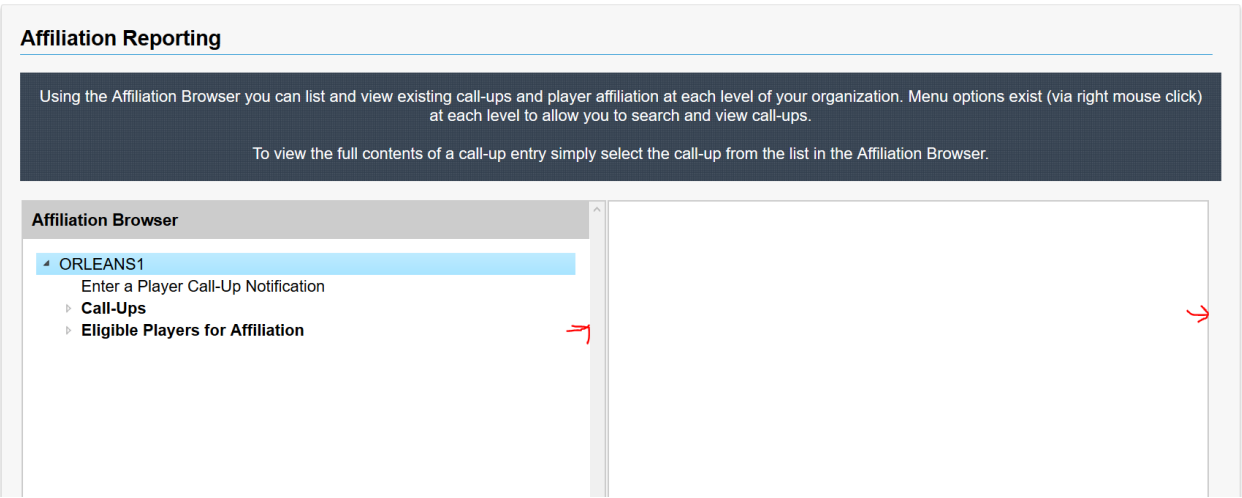

#### <span id="page-45-0"></span>**Affiliation Types**

The TTM Affiliation Reporting web service supports two different types of player affiliations – Club Affiliation and 19 Player Special Affiliation. Teams will be setup to operate under one of these affiliation types and as a result teams will have different Affiliation Reporting options available. This section explains the different options for each affiliation type.

### <span id="page-45-1"></span>**Club Affiliation**

When teams operate under Club Affiliation they are able to affiliate players within their own club. The players available for each team is based on eligibility rules defined for their division and age category. Therefore, teams never have to explicitly affiliate a player as they simply can call-up eligible players.

TTM Affiliation Reporting allows teams that use Club Affiliation to easily review the list of eligible players. This is done by selecting *Eligible Players for Affiliation* as shown below.

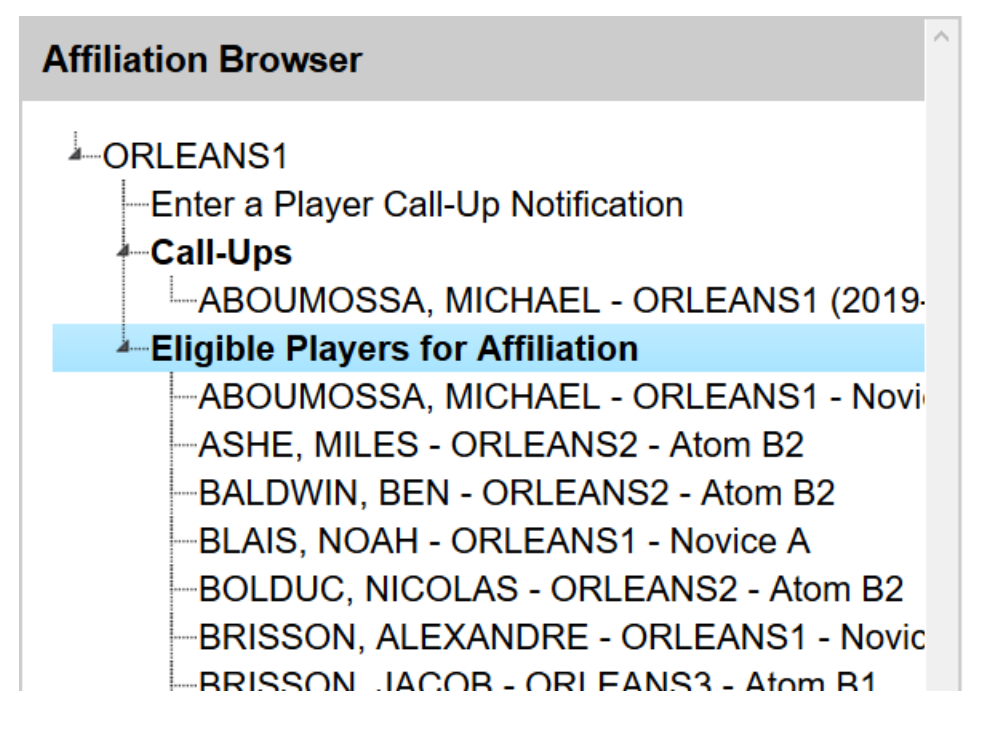

When entering call-up notifications the same list of eligible players will be available for your team to choose.

#### <span id="page-46-0"></span>**19 Player Special Affiliation**

When teams operate under 19 Player Special Affiliation they are able to explicitly affiliate players to their team. The players available for each team is based on eligibility rules defined for their division and age category. Teams must use the list of eligible players to form their own player affiliation list.

TTM Affiliation Reporting allows teams that use 19 Player Special Affiliation to easily create their player affiliation list from the list of eligible players. This is first done by selecting *Eligible Players for Affiliation* as shown below.

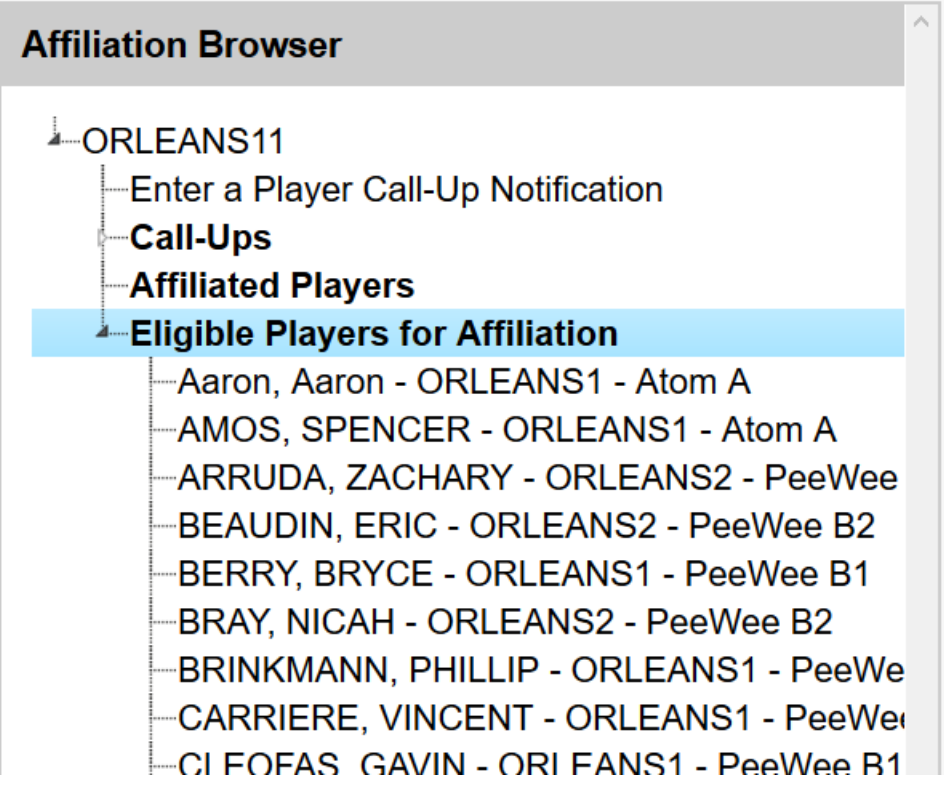

Next move the mouse over a player item and right click to add the player to your Affiliated Player list as shown below.

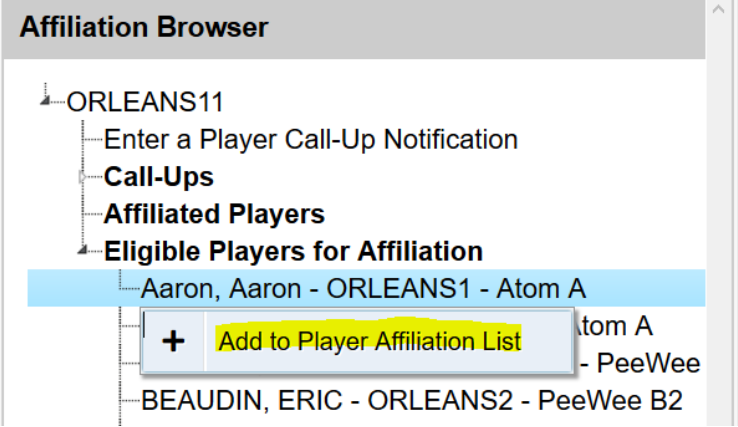

You will need to confirm the operation. Once confirmed you can then list the players in your Affiliated Player list by right click on your team item as shown below.

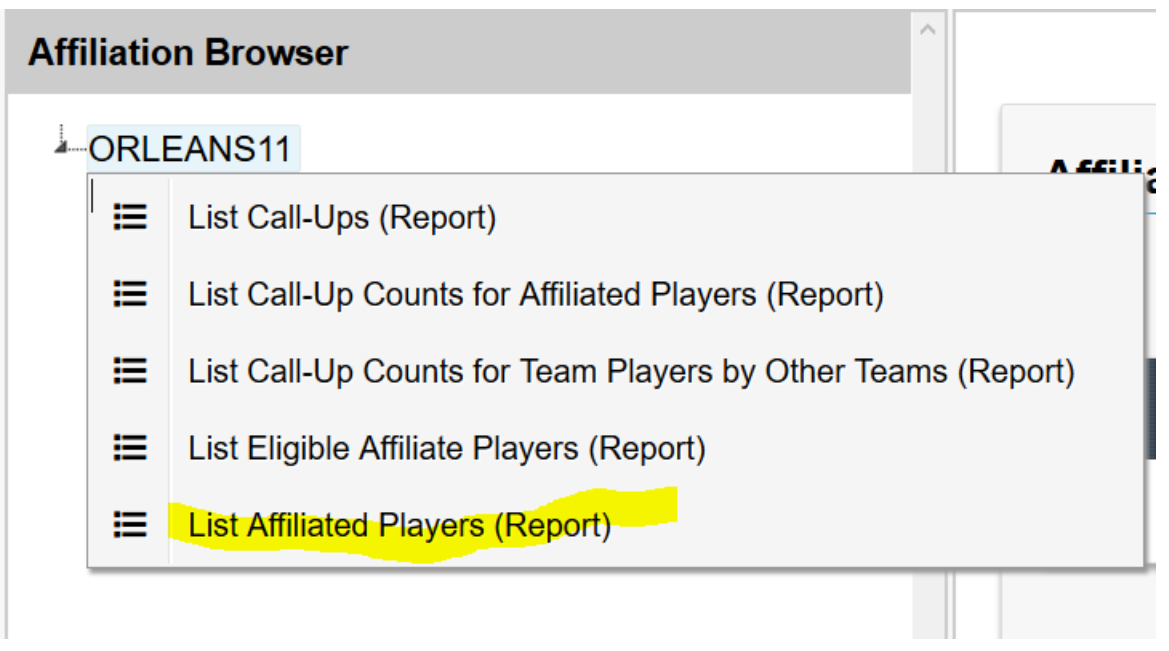

You will be returned to the list of affiliated players for your team as shown below.

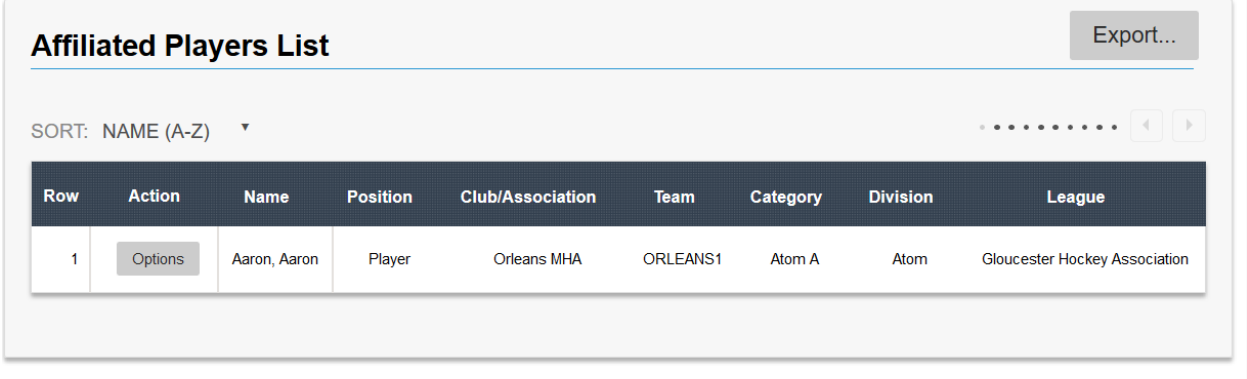

When entering call-up notifications the same list of affiliated players will be available for your team to choose.

#### <span id="page-48-0"></span>**List Call-Ups**

Producing a full list of call-ups can be done a two different ways. First, if you wish to produce a report of the callups listing then this is done by moving the mouse over the team item and clicking the right mouse button as shown below.

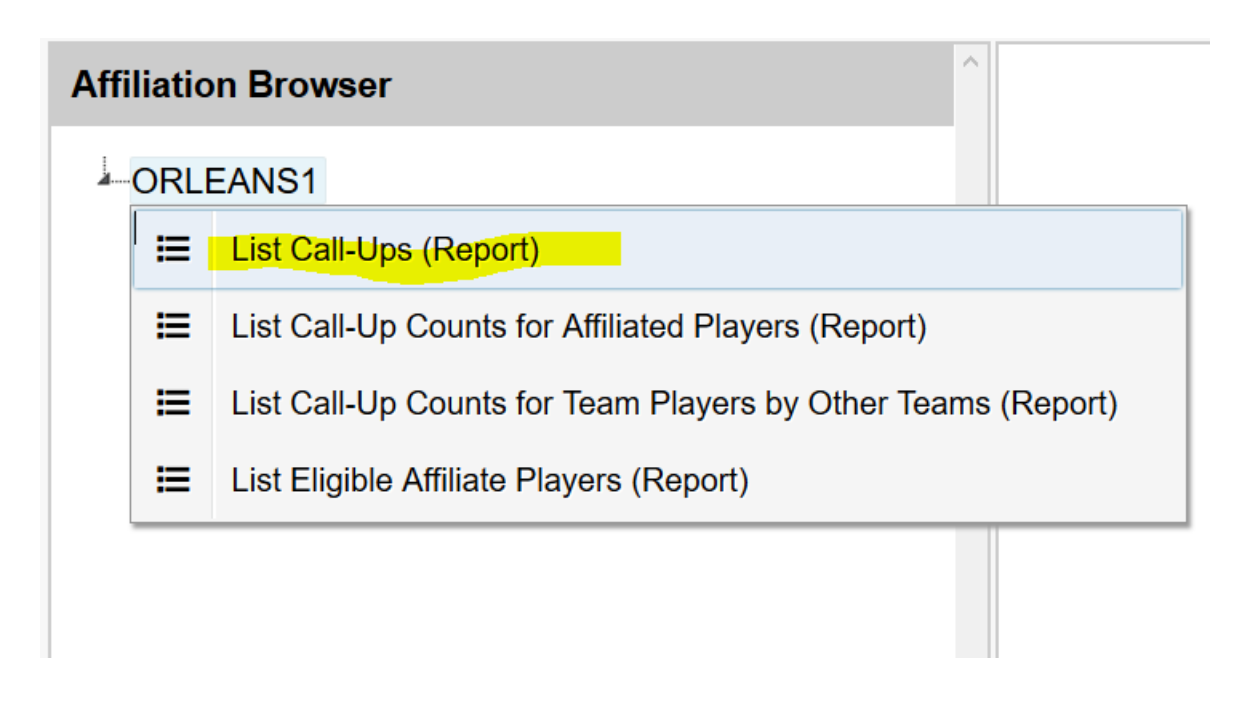

A sample of a call-up listing report is shown below.

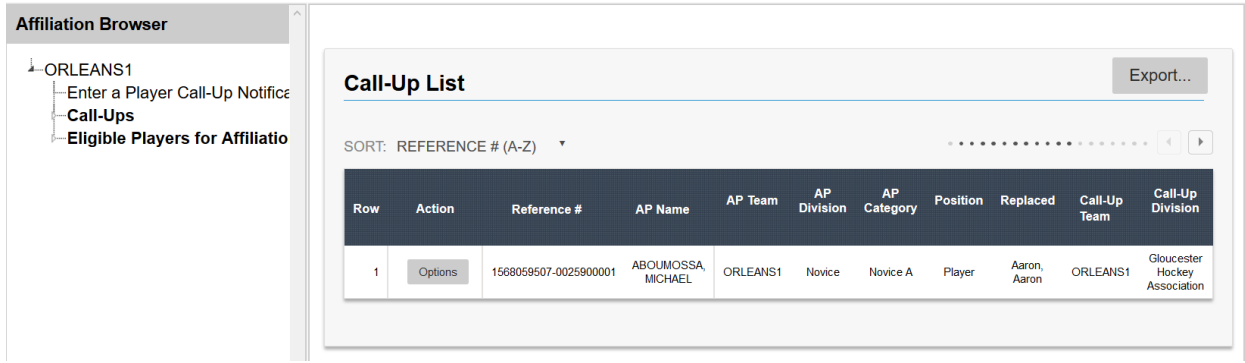

A list of options for each call-up can be found in the *Options* menu next to each call-up in the list as shown below.

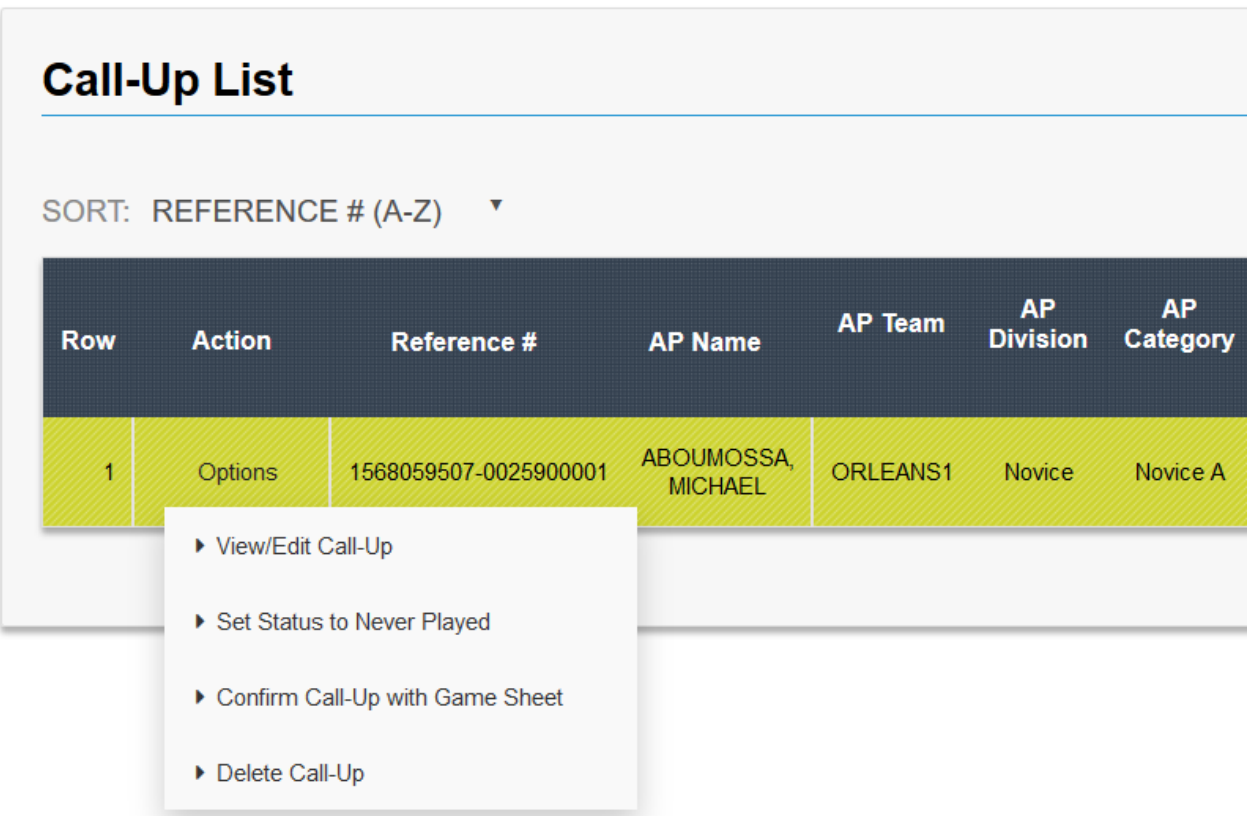

Another way to list call-ups is by showing them directly in the Affiliation browser. You do this by clicking the callups item as shown below.

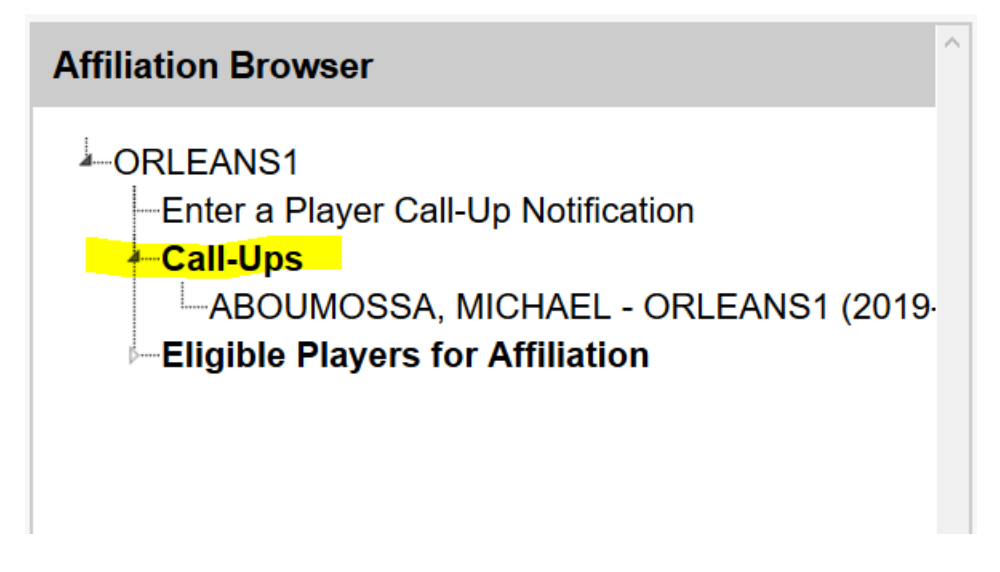

#### <span id="page-50-0"></span>**Affiliated Player Call-Up Notification**

When it has been determined that your team requires an affiliated player to dress for a game, there must be an affiliated player notification entered into the TTM Affiliation Reporting system. This ensures that the proper league representatives are notified and it ensures that the number of call-ups for a player is recorded. If your team is not using Club Affiliation then you will have to add players to your affiliation list (see section [Affiliation Types\)](#page-45-0) prior to entering a call-up notification.

To enter an affiliated player call-up notification select *Enter a Player Call-Up Notification* as shown below.

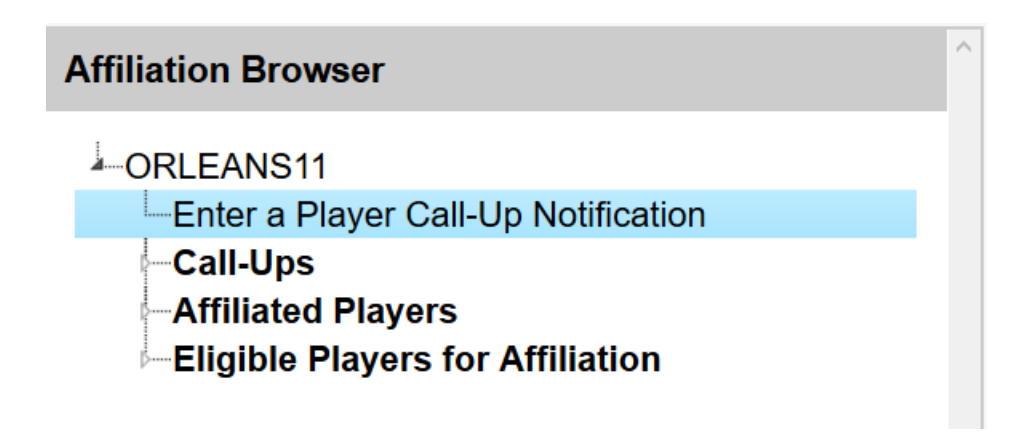

When entering an affiliated player call-up notification you will be required to provide information in two sections as shown below.

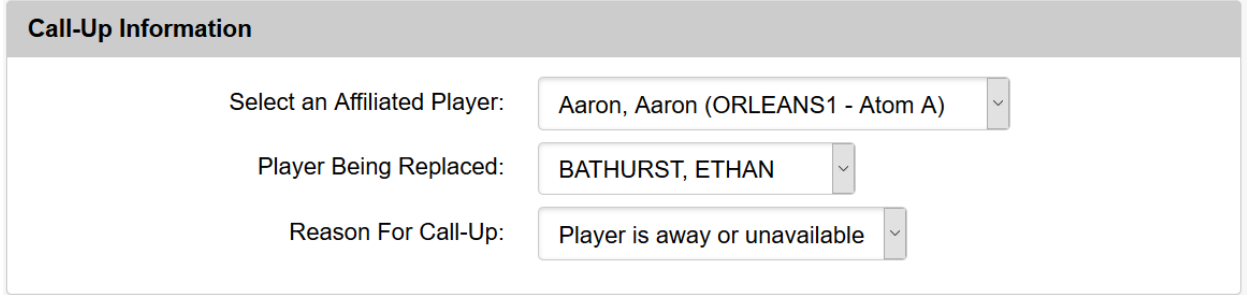

In this section you must identify the affiliated player that the call-up notification is for.

In the Game Information section enter the necessary information as shown below.

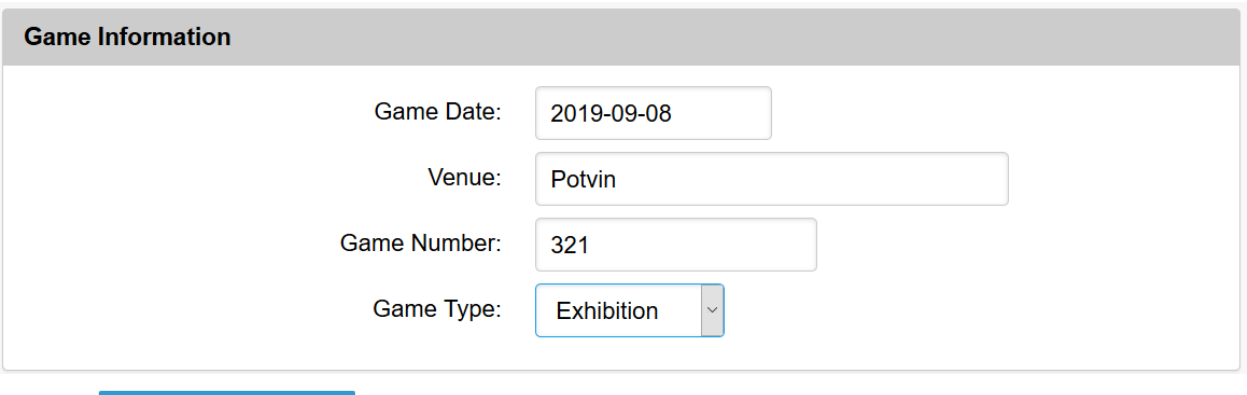

Click the **Submit Call-Up Information** button to complete the call-up notification. A call-up notification will be emailed to your team email addresses and all necessary league representatives.

#### <span id="page-52-0"></span>**Affiliated Player Call-Up Counts Report**

The Affiliated Player Counts report shows the number of times an affiliated player called-up by your team has been called-up in total (by your team and/or by other teams when your team is using Club Affiliation). To show the Call-Up Counts report right click on your team item as shown below.

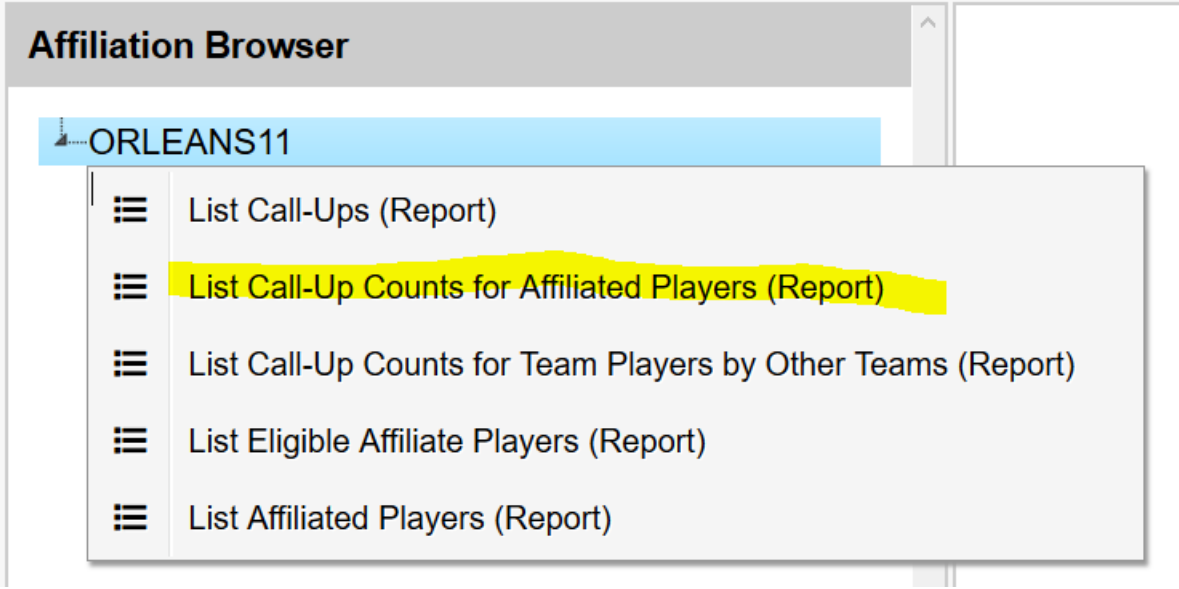

An example of a Call-Up Counts report is shown below.

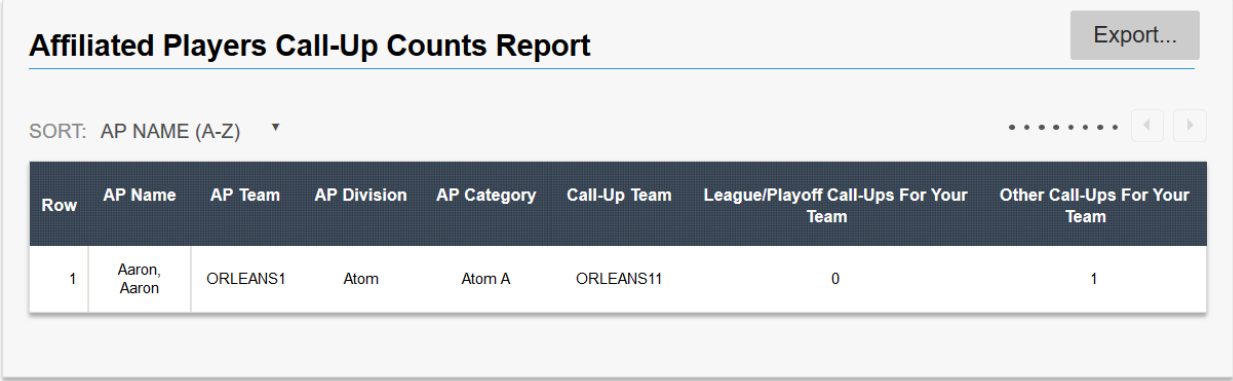

# <span id="page-53-0"></span>**Team Player Call-Up Counts Report**

This report shows the number of times a team player has been called-up by other teams. This is done by right clicking on your team item as shown below.

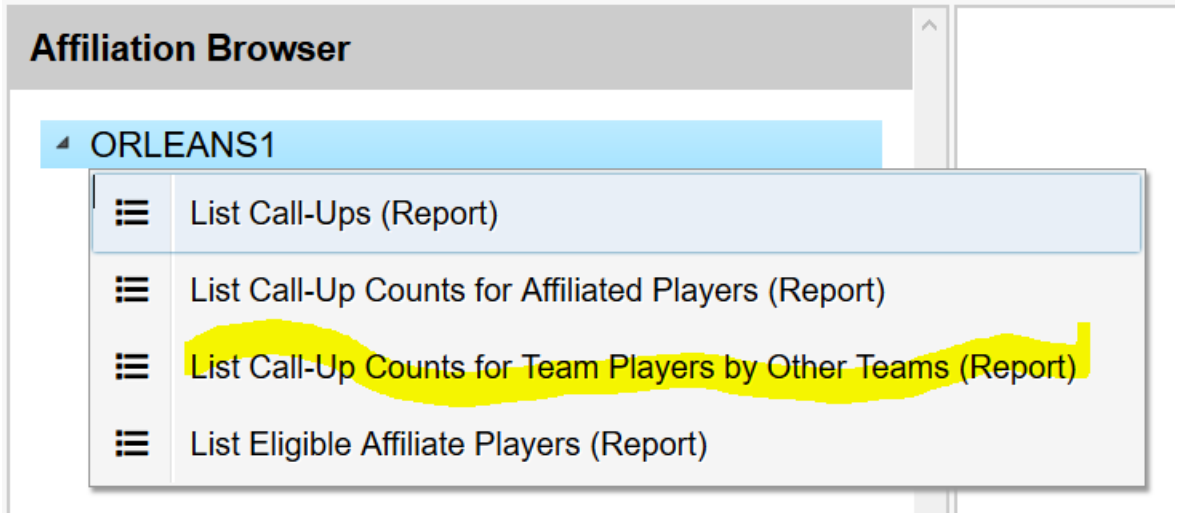

An example of a Team Call-Up History report is shown below.

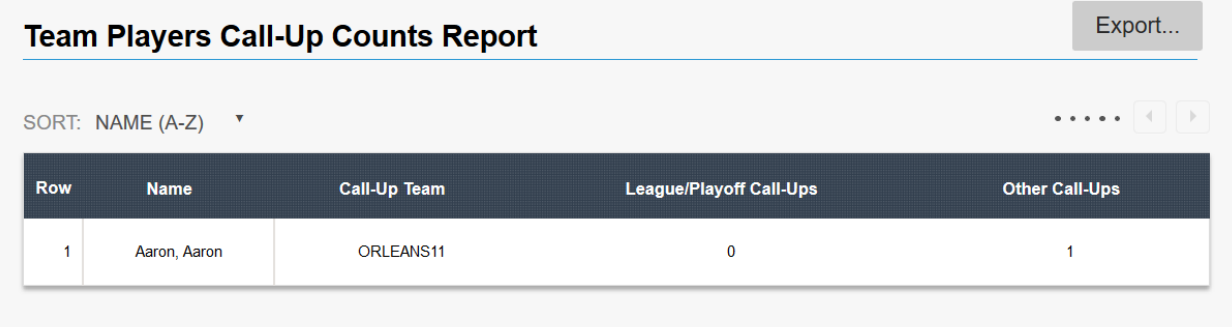

#### <span id="page-54-0"></span>**TTM Support Center**

If this document did not provide you with enough information or you wish to find out about how to perform a specific task, please contact our TTM Support Center. From the TTM Support Center you can open a ticket and our support team will address your concern as soon as possible.

To access the TTM Support Center simply click on TTM Support Center from the Help menu as shown below.

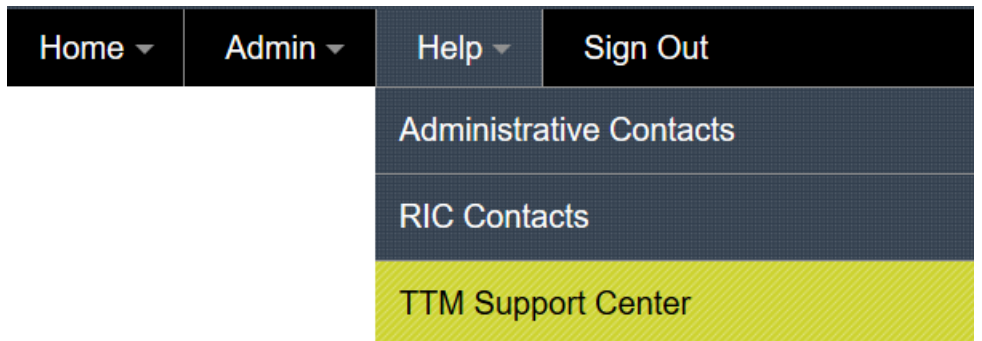